### **ค ม ู ื อการใช ้ งาน CATconference่**

**CAT** 

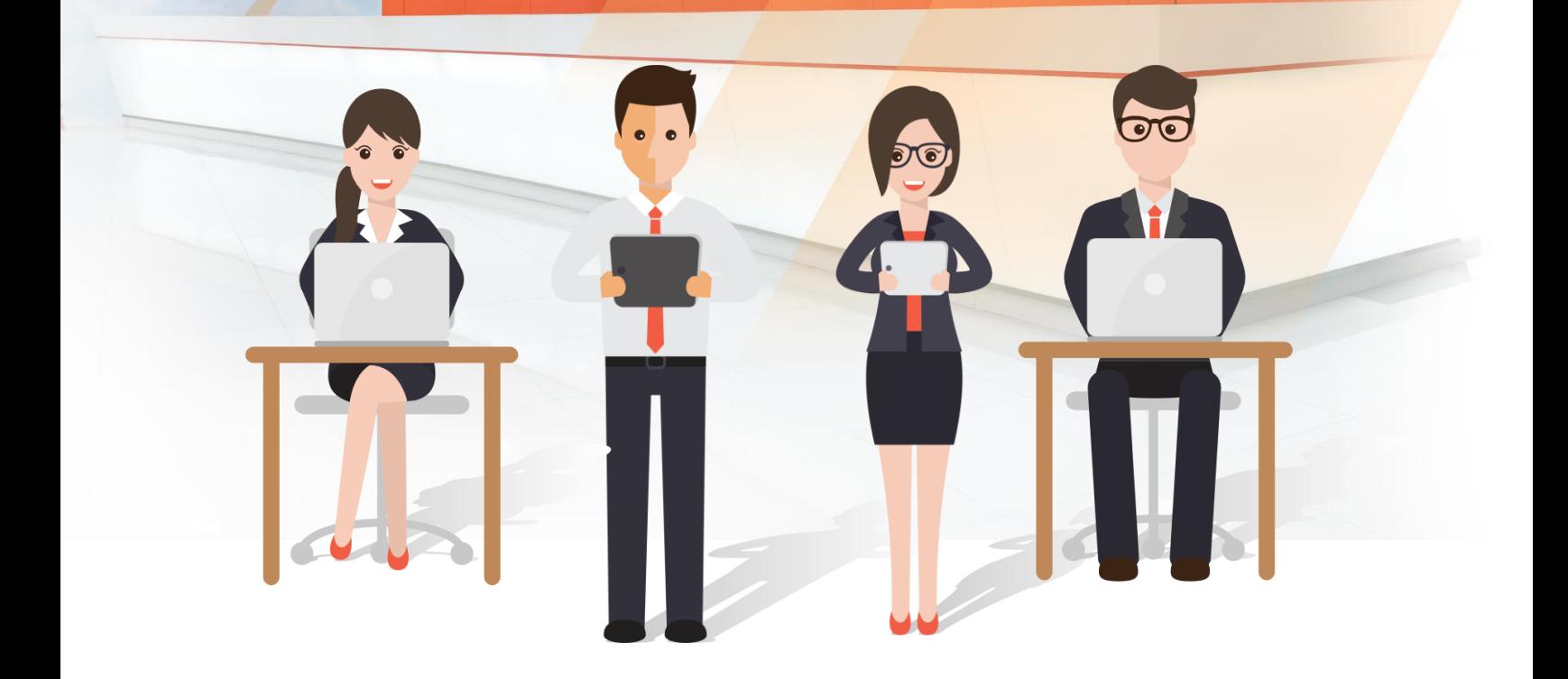

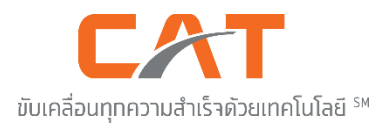

# **สารบัญ**

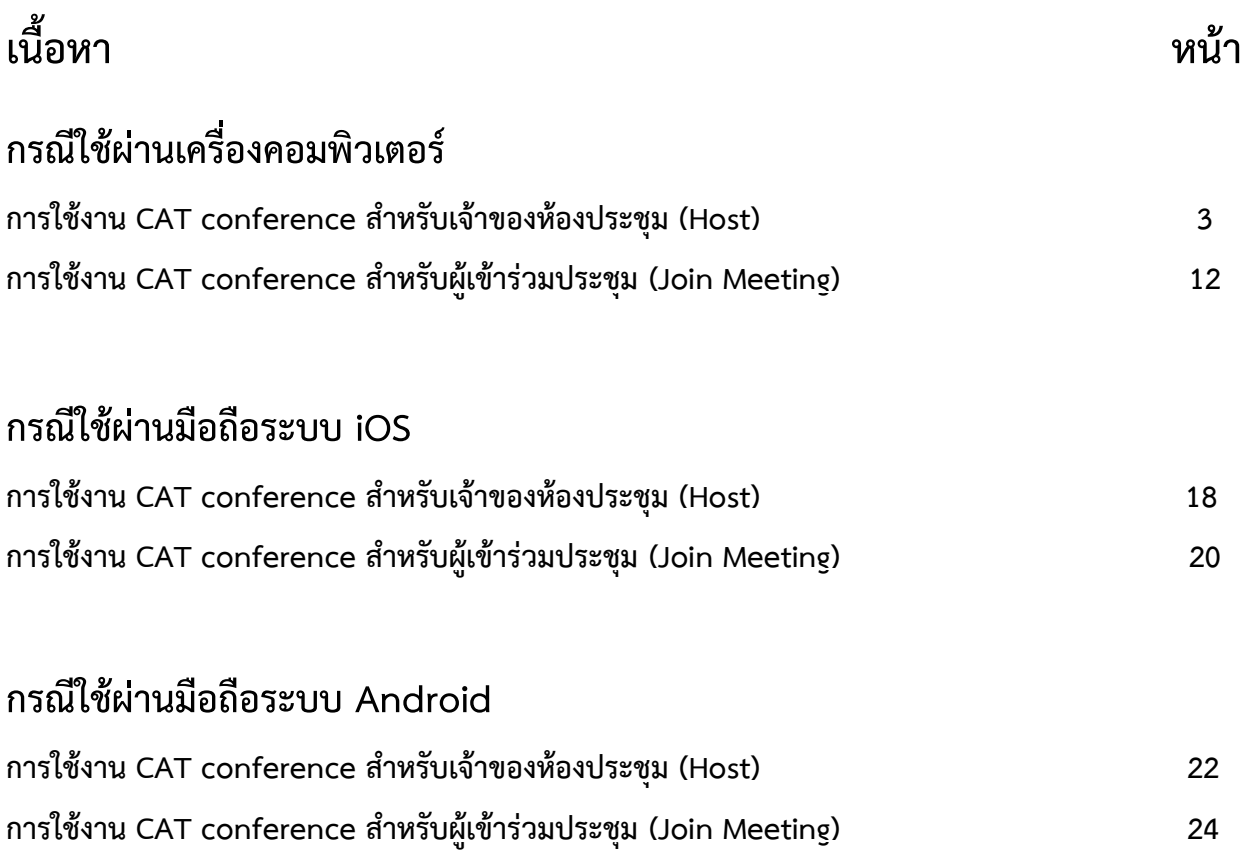

### <span id="page-2-0"></span>**การใช้งาน CAT conference ส าหรับเจ้าของห้องประชุม (Host) กรณีใช้ผ่านเครื่องคอมพิวเตอร์**

1. เปิด Browser เข้าเว็บไซต์ http://www.catconference.com คลิกปุ่มเข้าสู่ห้องประชุม V.9

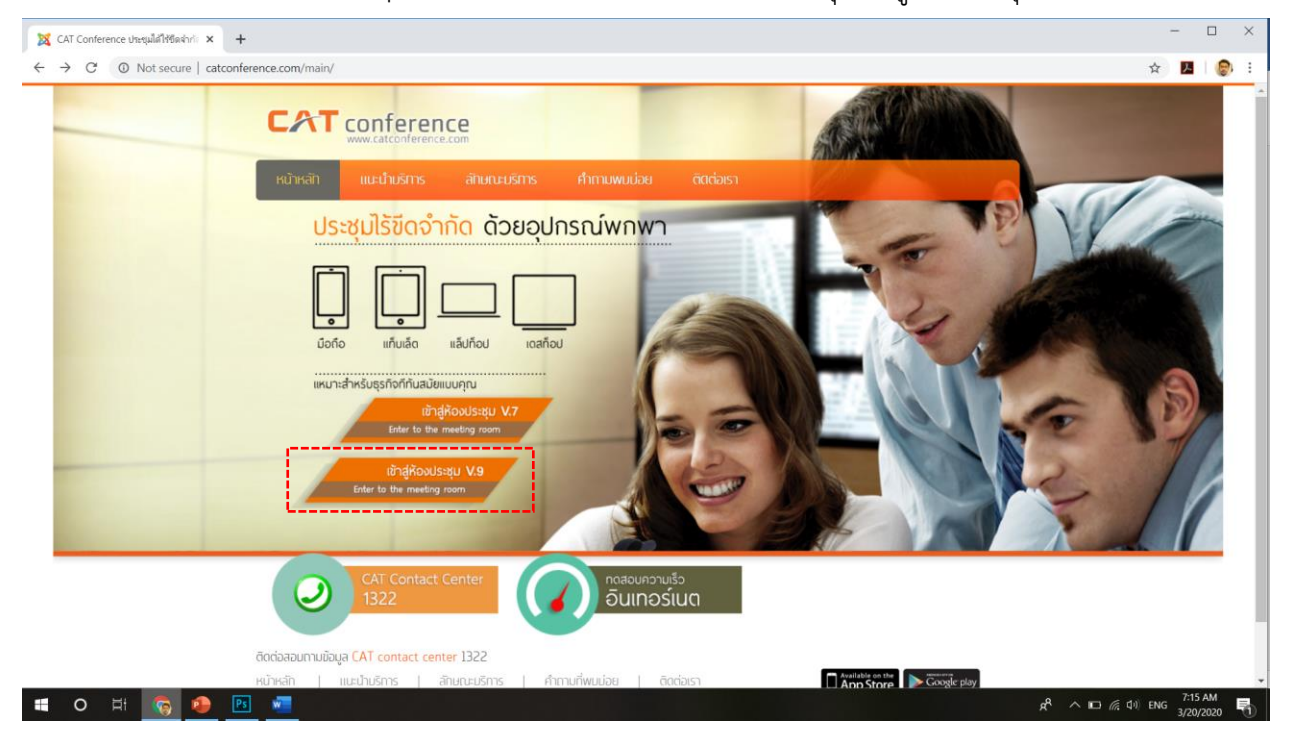

2. คลิกปุ่ม User Login เพื่อเข้าสู่ระบบ

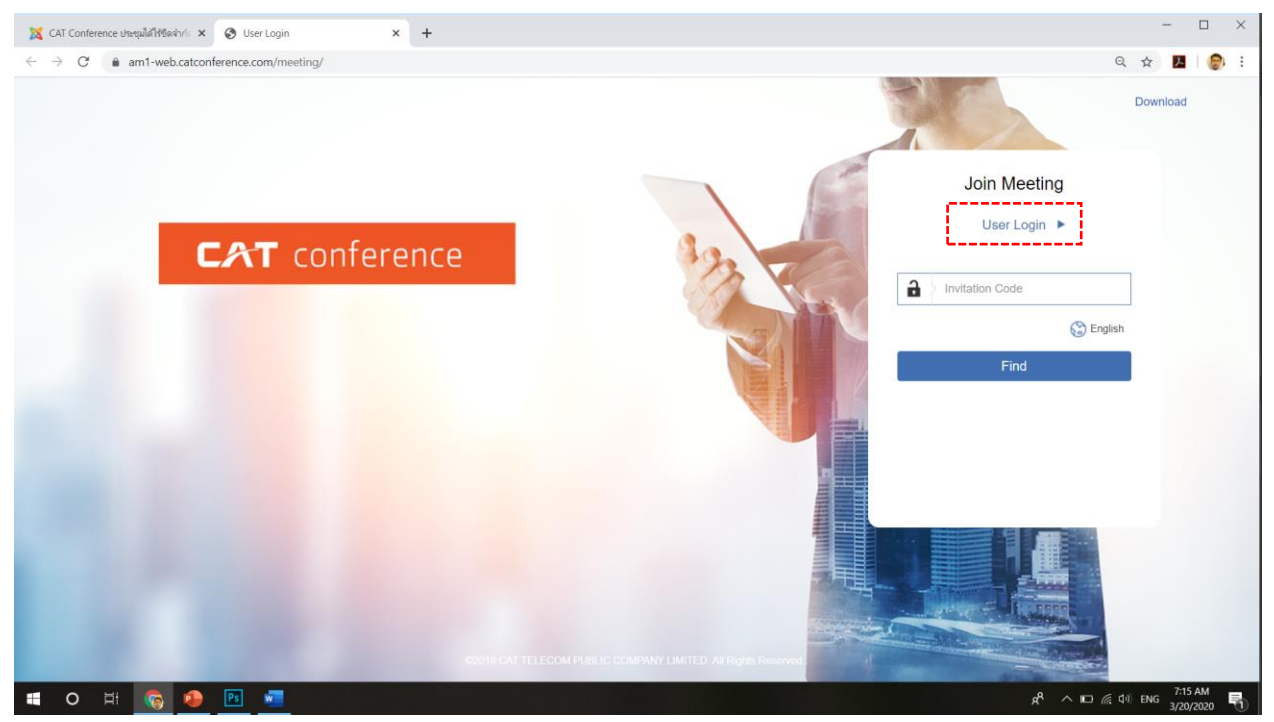

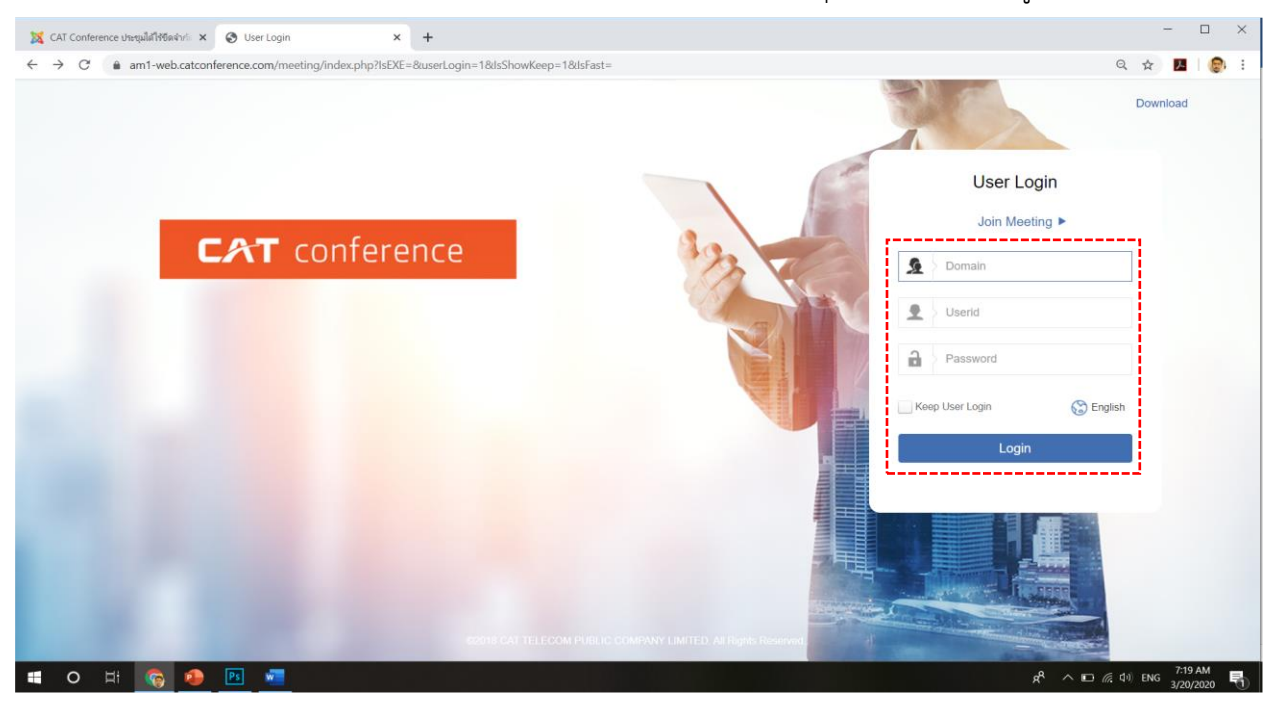

3. กรอก Domain, Userid, Password ของ Host ให้ครบถ้วน แล้วคลิกปุ่ม Login เพื่อเข้าสู่ระบบ

4. เมื่อเข้าสู่ระบบ จะพบกับห้องประชุมในระบบ คลิกปุ่ม + เพื่อทำการเพิ่มห้องประชุม

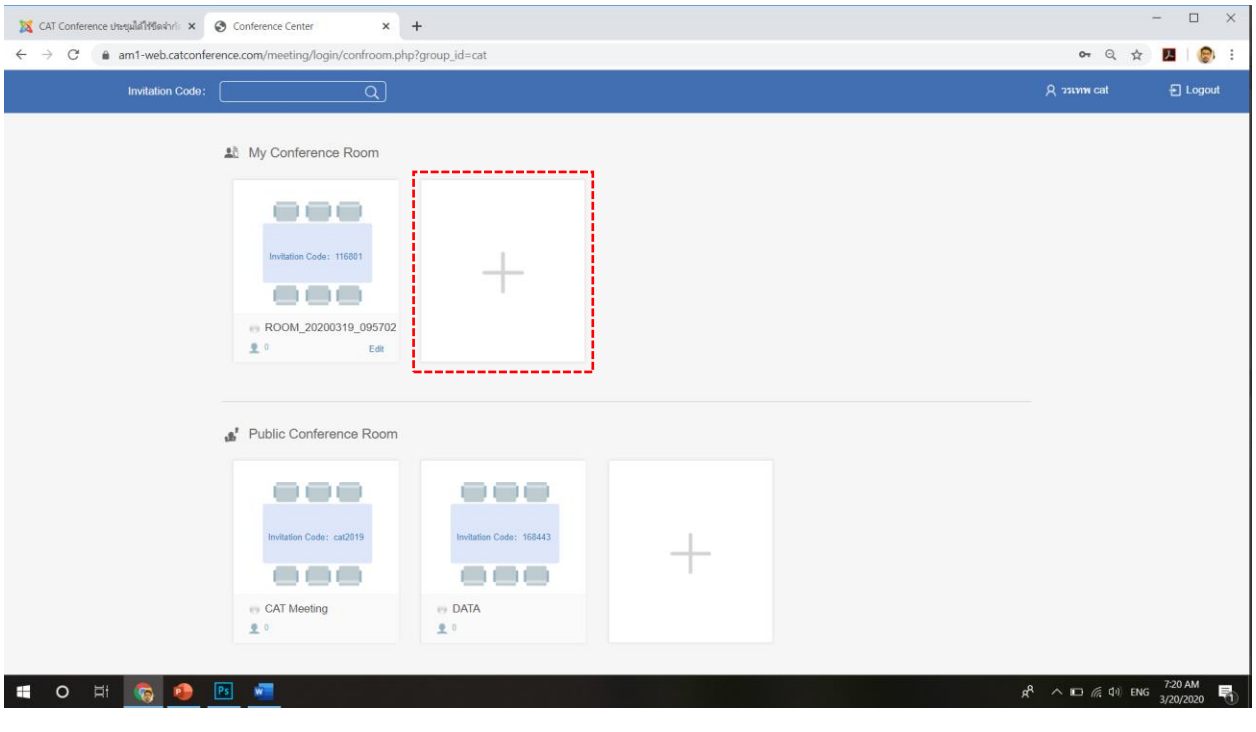

### 5. ตั้งชื่อห้องประชุมในช่อง Room แล้ว คลิกปุ่ม Save

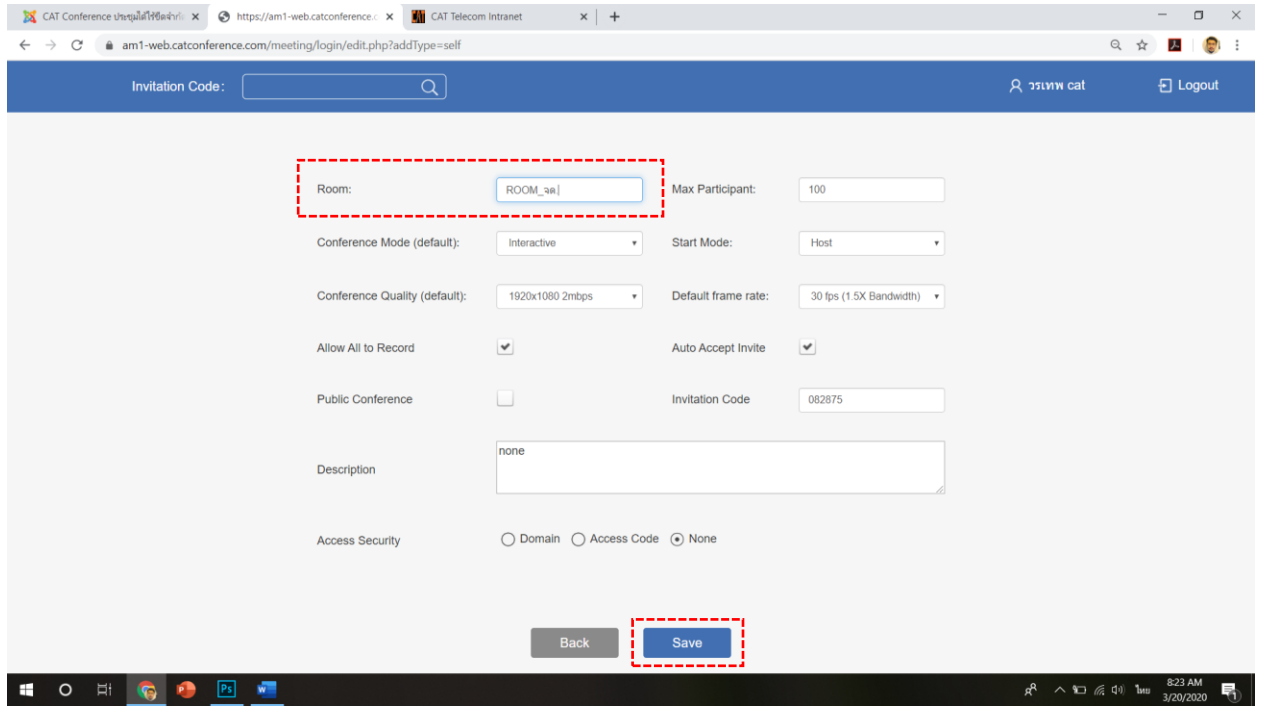

### 6.คลิกที่รูปห้องประชุมที่ได้ทำการสร้างไว้

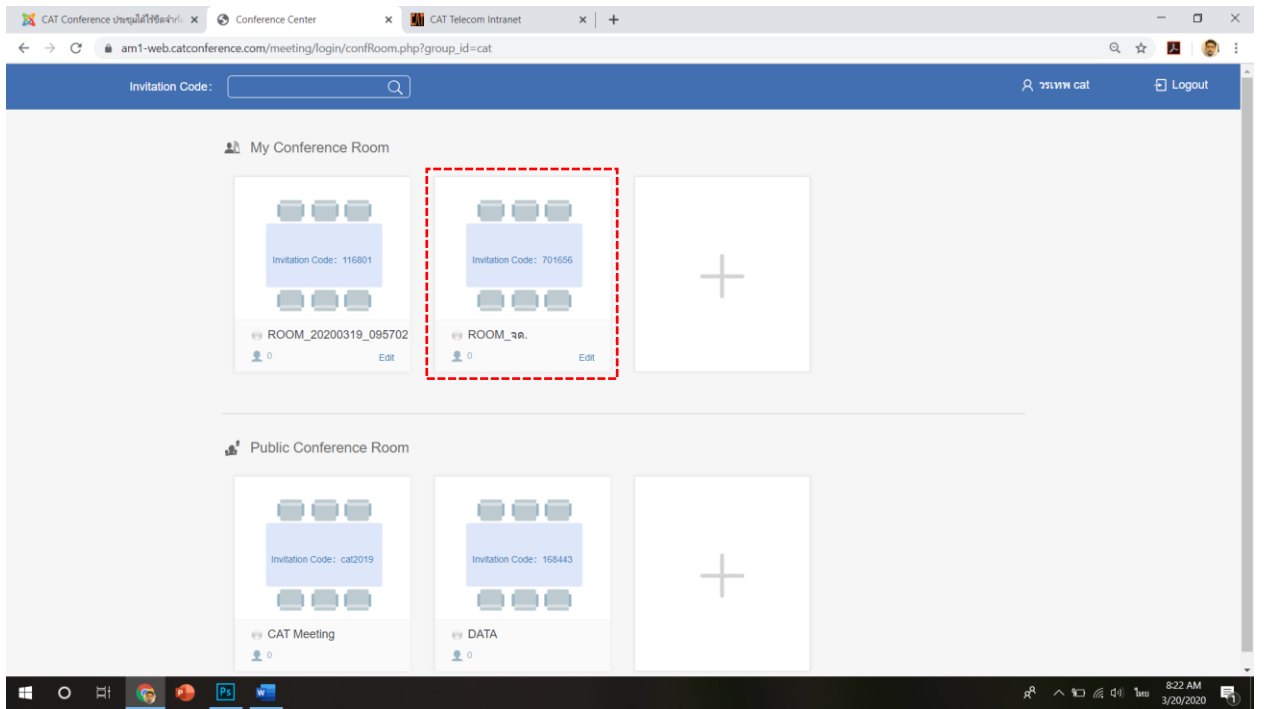

7. คลิกปุ่ม Download Link เพื่อทำการติดตั้งระบบ (สำหรับผู้ติดตั้งครั้งแรก หากเคยติดตั้งแล้ว คลิกปุ่ม Start ได้เลย)

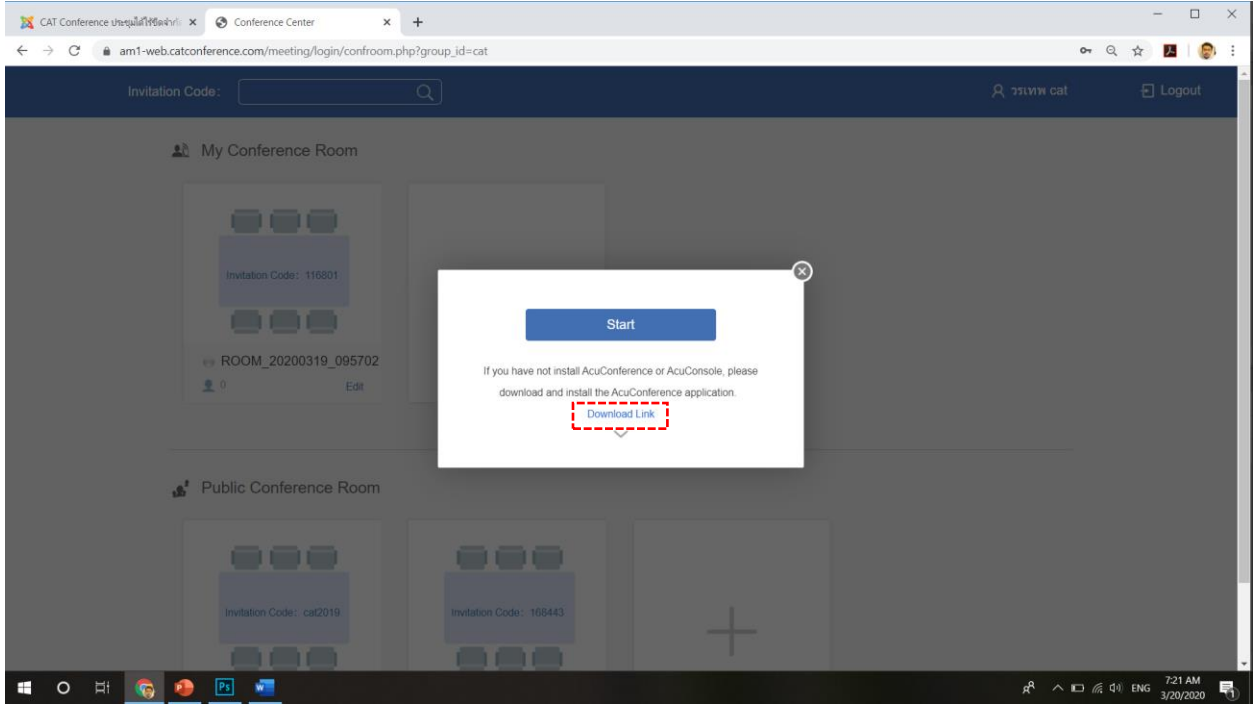

8. เมื่อดาวน์โหลดเสร็จแล้วจะได้ไฟล์ catconference\_setup.zip ทำการแตกไฟล์

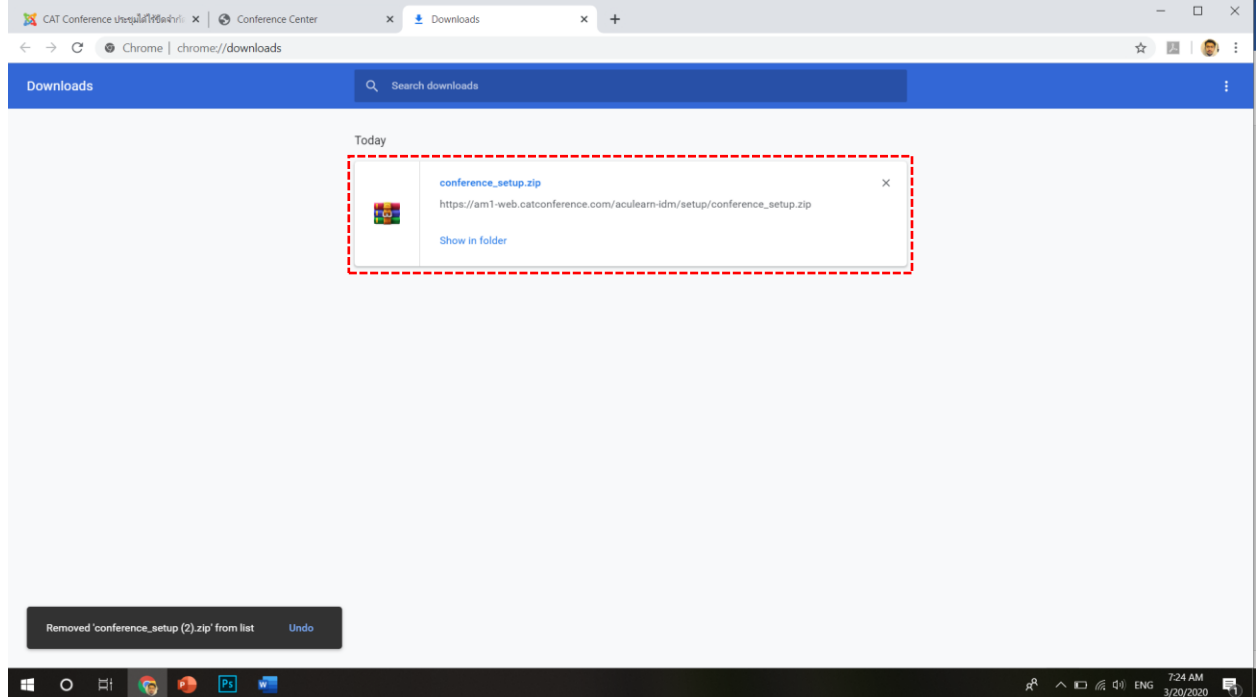

- 9. <mark>กา</mark> ทำการติดตั้งโดยดับเบิลคลิกที่ไฟล์ catconference\_setup.exe
- 10. คลิกปุ่ม I Agree เพื่อเริ่มติดตั้ง

**AcuLe@rn Software Installation - AcuConference** 

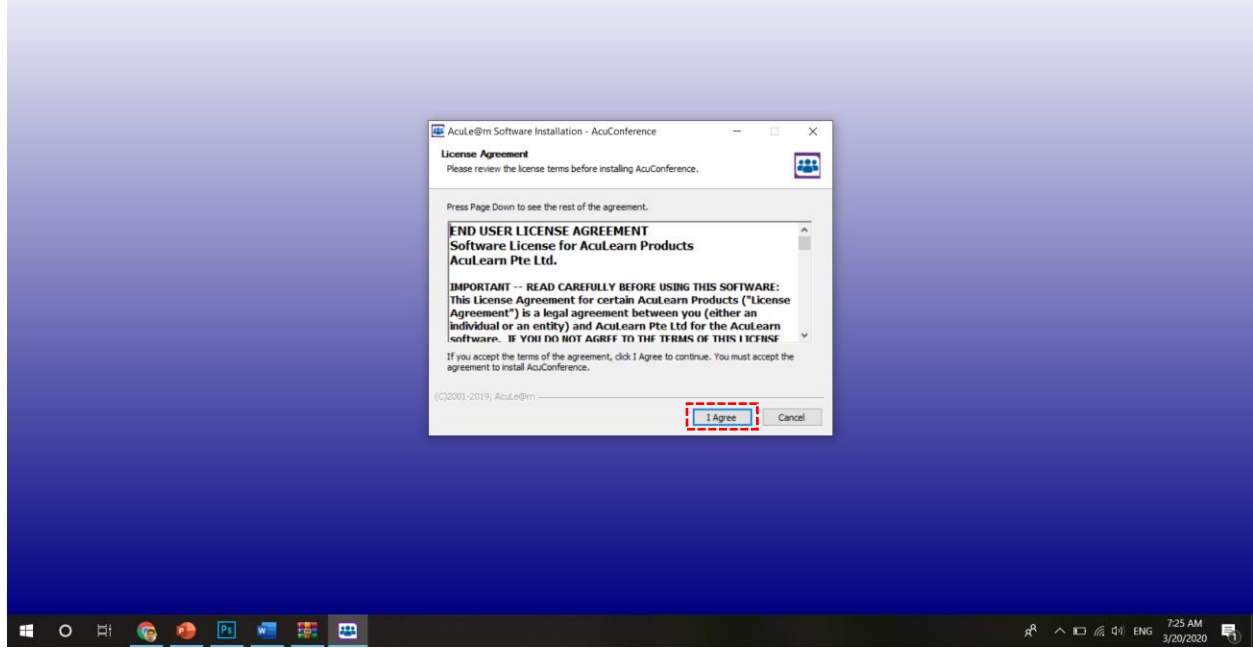

#### 11. เมื่อติดตั้งเสร็จ คลิกปุ่ม Close

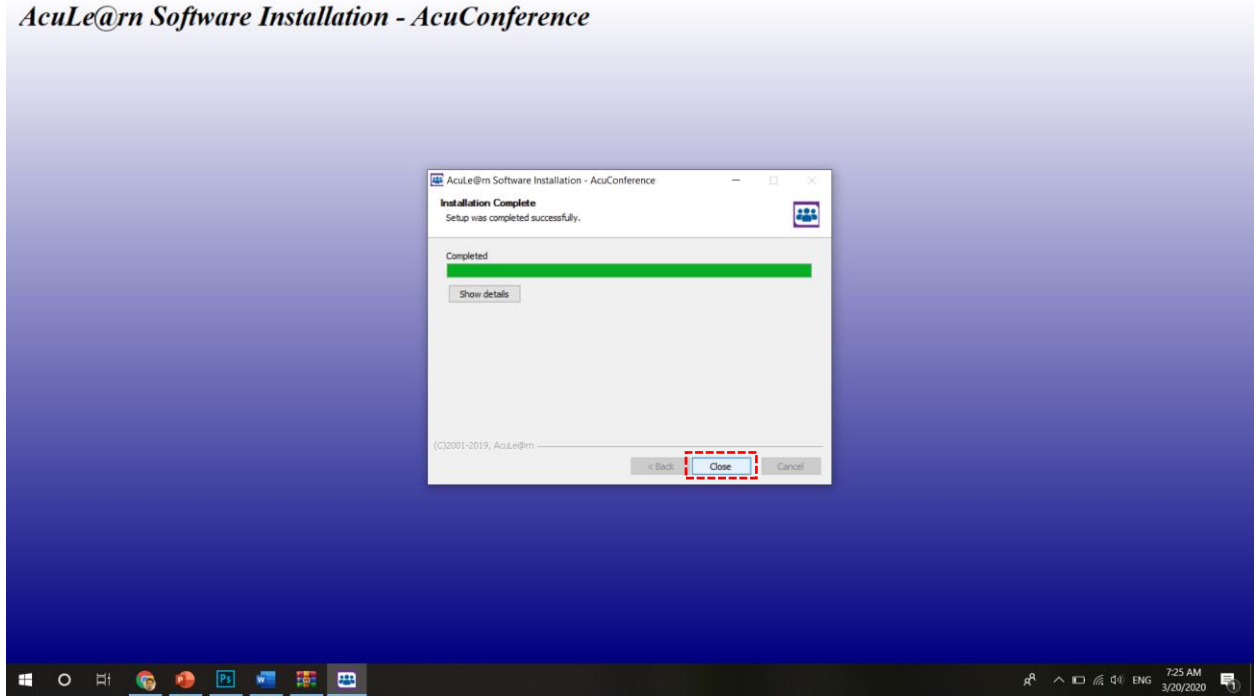

#### **x K** CAT Telecom Intranet  $x \mid +$  $\qquad \qquad \blacksquare \qquad \blacksquare \qquad \times \qquad$  $\leftarrow$   $\rightarrow$   $\mathbb{C}$   $\bullet$  am1-web.catconference.com/meeting/login/confRoom.php?group\_id=cat  $\begin{picture}(130,10) \put(0,0){\vector(1,0){100}} \put(15,0){\vector(1,0){100}} \put(15,0){\vector(1,0){100}} \put(15,0){\vector(1,0){100}} \put(15,0){\vector(1,0){100}} \put(15,0){\vector(1,0){100}} \put(15,0){\vector(1,0){100}} \put(15,0){\vector(1,0){100}} \put(15,0){\vector(1,0){100}} \put(15,0){\vector(1,0){100}} \put(15,0){\vector(1,0){100}}$ **A** My Conference Room ------Invitation Code: 116801  $\circledR$ **BOD** Start ROOM\_20200319\_095702 If you have not install AcuConference or AcuConsole, please  $\mathbf{R}$  $Edit$ download and install the AcuConference application. **Download Link**  $\sim$ Public Conference Room ------Invitation Code: cat2019 Invitation Code: 168443 **COO BOD CONGE**  $R^R \sim 10$  (  $40$  km  $\frac{837 \text{ AM}}{3/20/2020}$  $PS = W$

#### 12. กลับมาที่หน้า Browser คลิกปุ่ม Start เพื่อเข้าสู่ห้องประชุม

#### 13. คลิกปุ่ม Open starter เพื่อเริ่มใช้งาน

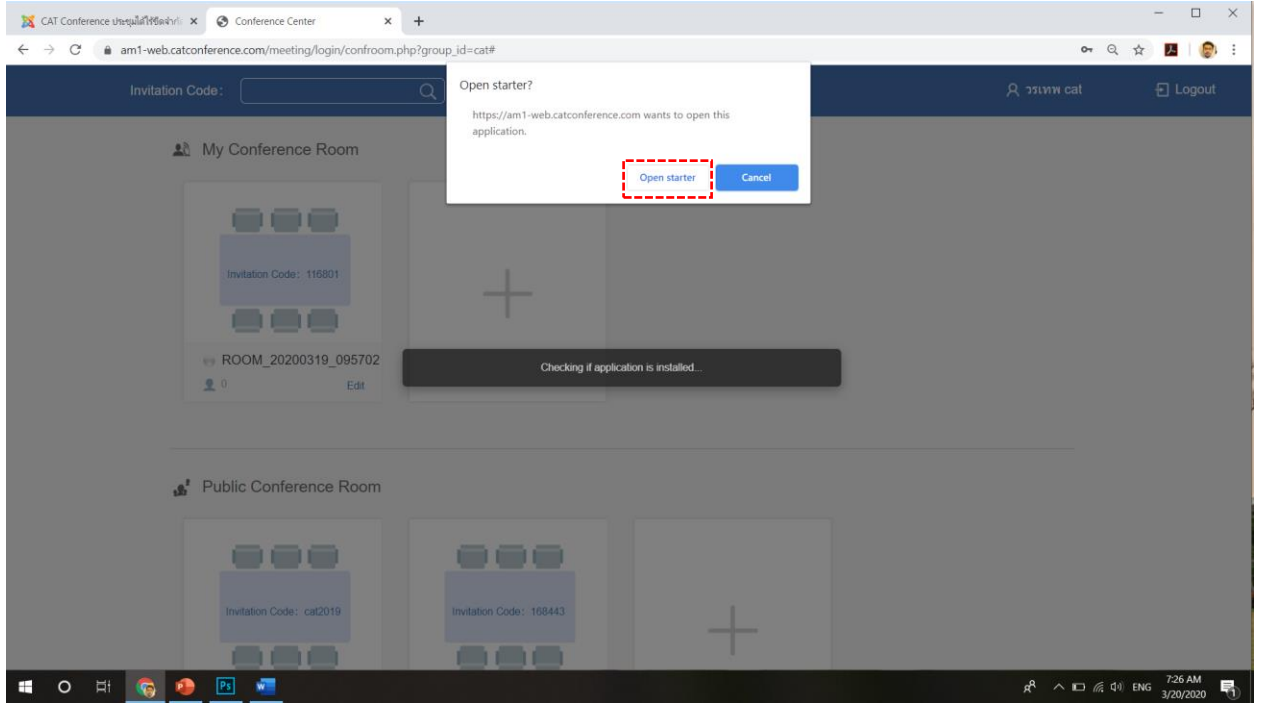

14. กรอกชื่อผู้ใช้ลงในช่อง My Display Name เพื่อใช้แสดงในระหว่างการประชุม (กำหนดได้ตามต้องการ) คลิกปุ่ม OK เพื่อเข้าสู่ห้องประชุม

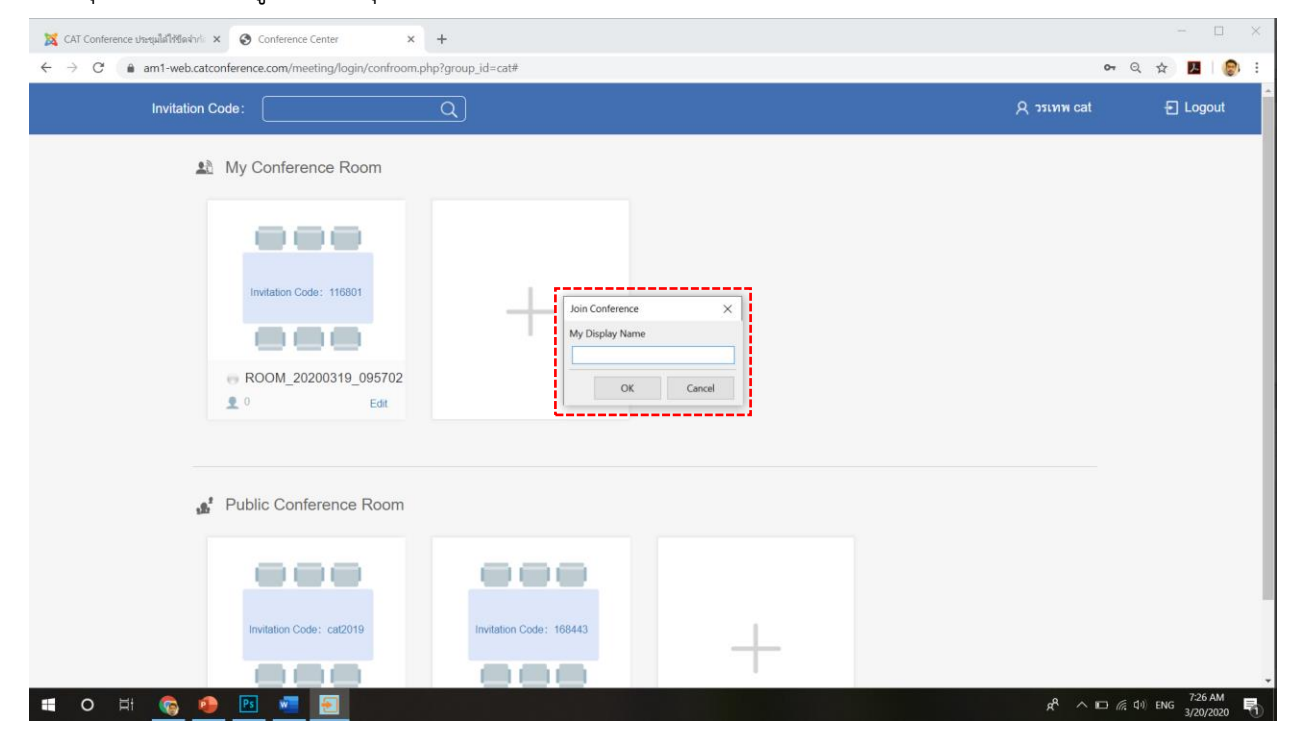

#### 15. ระบบจะตรวจสอบอุปกรณ์เชื่อมต่อ กล้อง ไมค์ ลำโพง คลิกปุ่มเครื่องหมายถูกเพื่อเข้าห้องประชุม

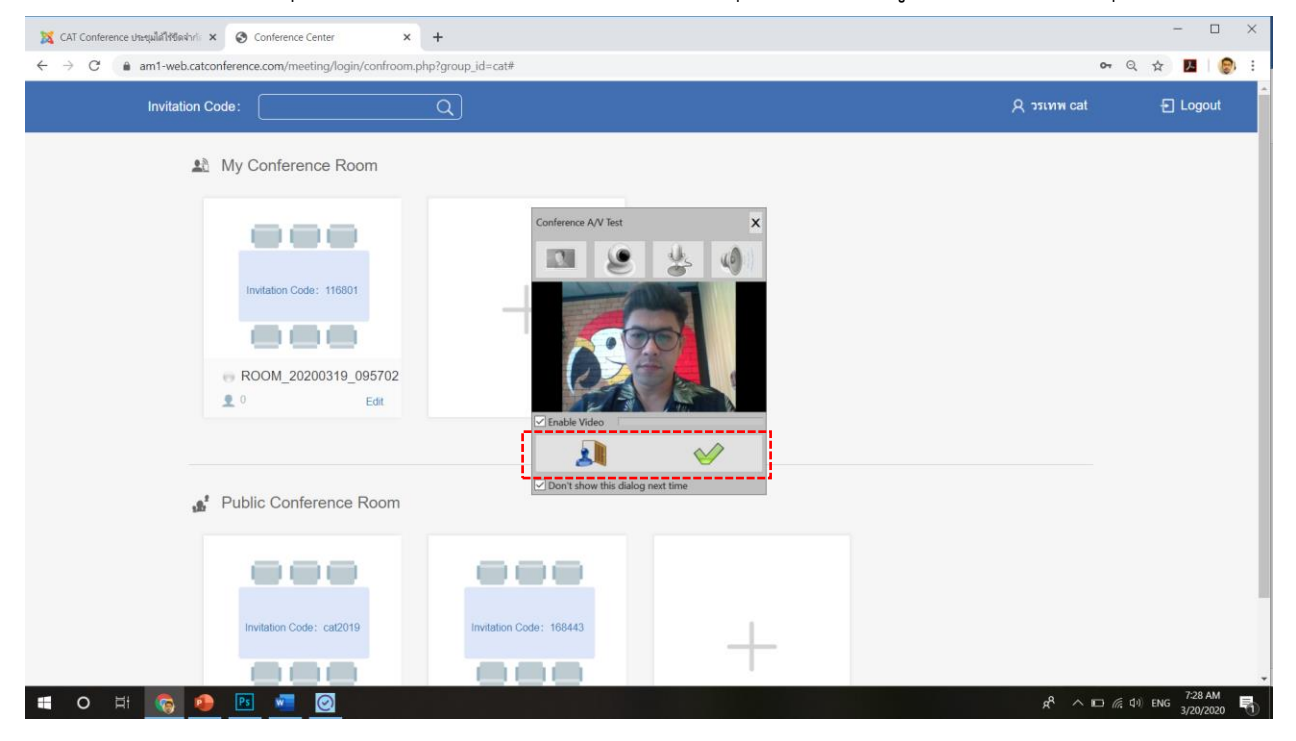

#### 16. เข้าสู่ห้องประชุม

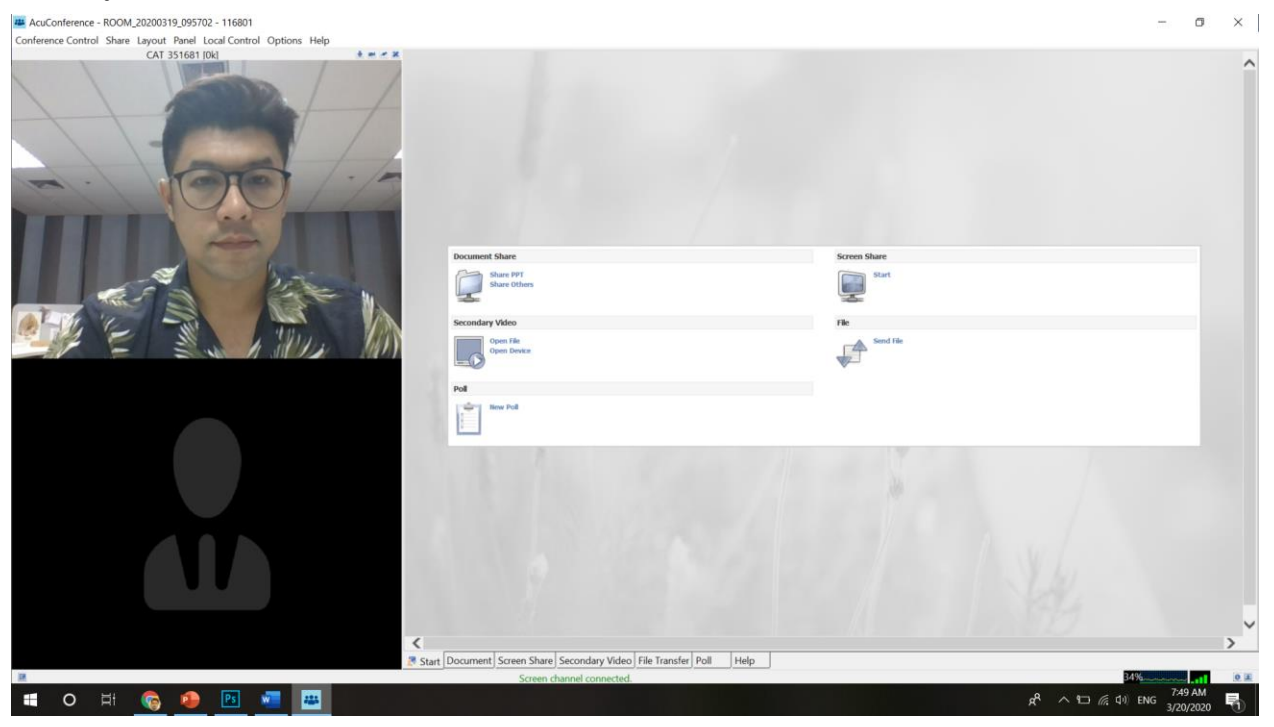

17. เจ้าของห้องประชุม (Host) สามารถเชิญผู้เข้าร่วมประชุมด้วย Invitation Code ได้

โดยการคลิกที่เมนู Conference Control > Invitation Code

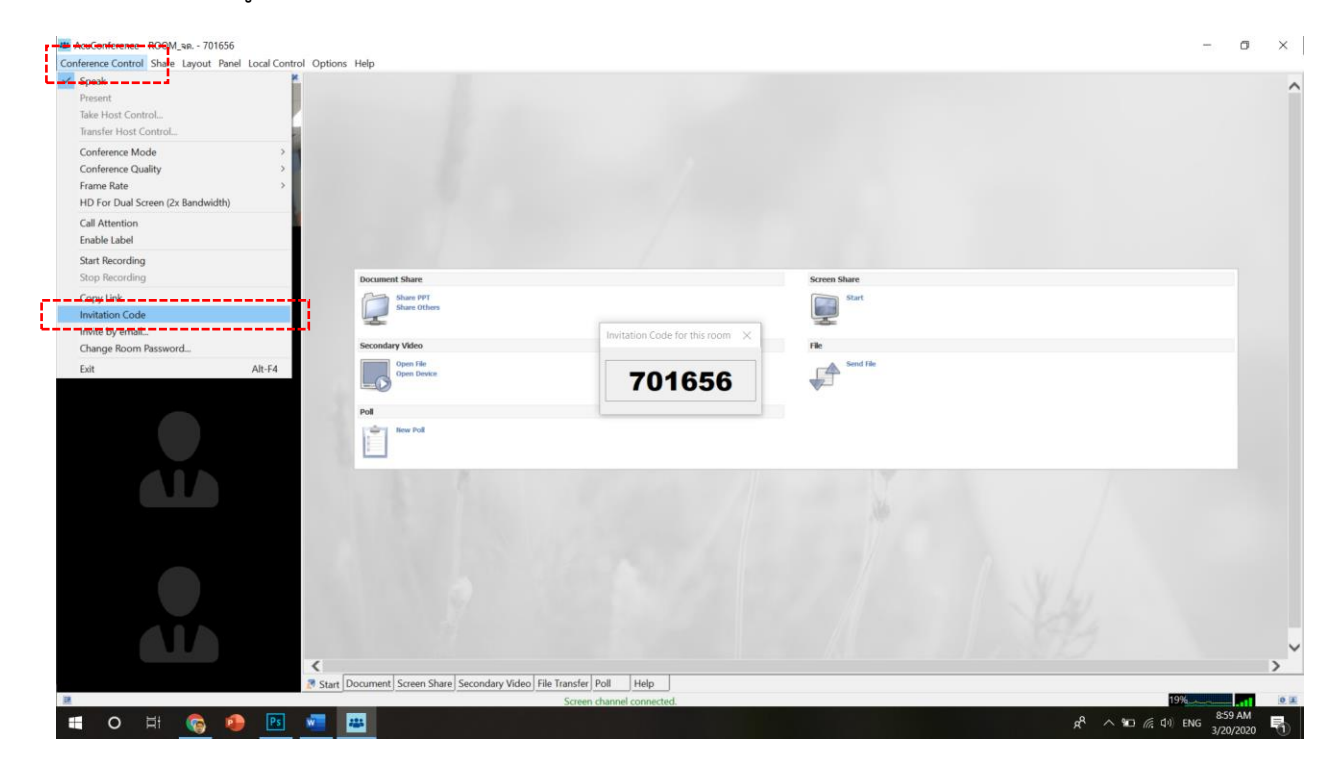

เจ้าของห้องประชุม (Host) สามารถส่ง Link และ Invitation Code ด้วยการ Copy ข้อความตามรูปแบบข้างล่างนี้ แล้วส่ง ไปให้บุคคลที่จะเชิญให้เข้าร่วมประชุมทาง e-Mail, Line, CAT Chat หรือ Social Network อื่นๆ

ท่านสามารถเข้าร่วมประชุมผ่าน Link นี้ https://am1-web.catconference.com/meeting/ ด้วย Invitation Code : XXXXXX

### <span id="page-11-0"></span>**การใช้งาน CAT conference ส าหรับผู้เข้าร่วมประชุม (Join Meeting) กรณีใช้ผ่านเครื่องคอมพิวเตอร์**

1. เปิด Browser เข้าเว็บไซต์ http://www.catconference.com คลิกปุ่มเข้าสู่ห้องประชุม V.9

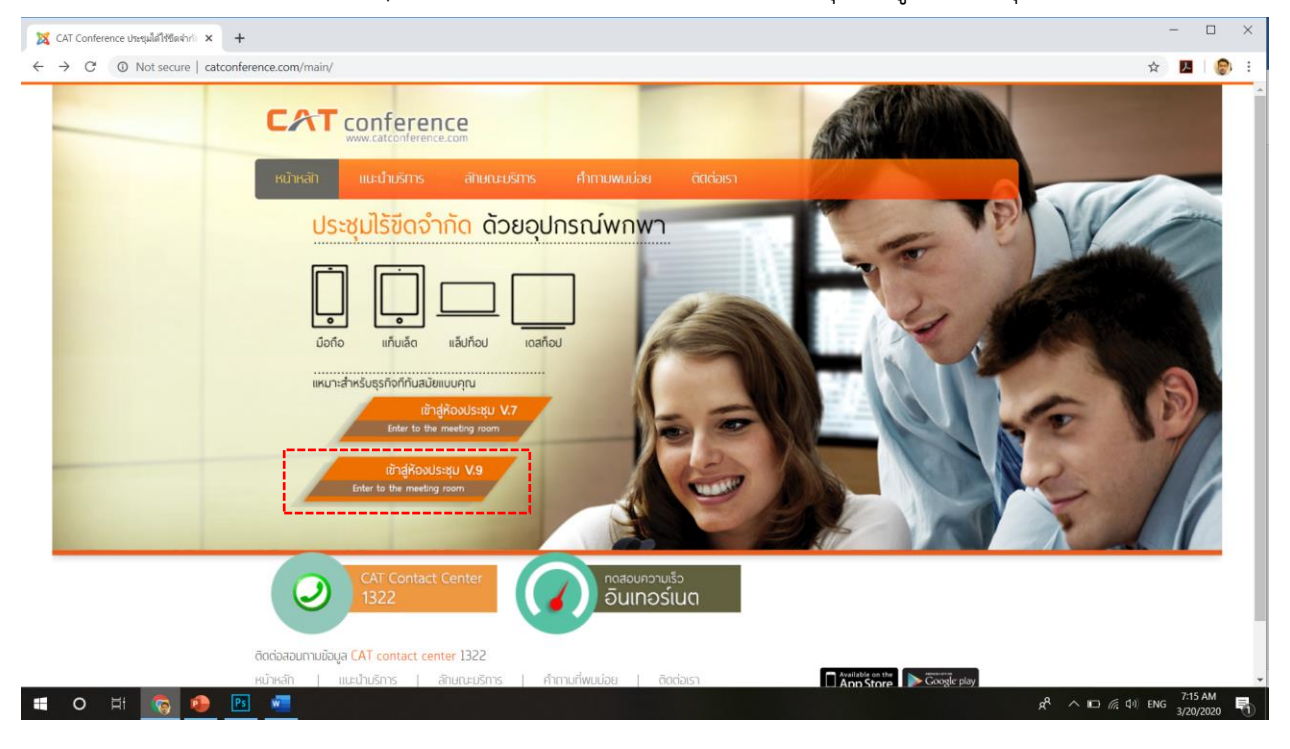

2. ผู้เข้าร่วมประชุมนำ Invitation Code : XXXXXX ที่ได้รับมากรอกลงในช่อง Invitation Code และคลิกปุ่ม Find เพื่อค้นหาห้องประชุม

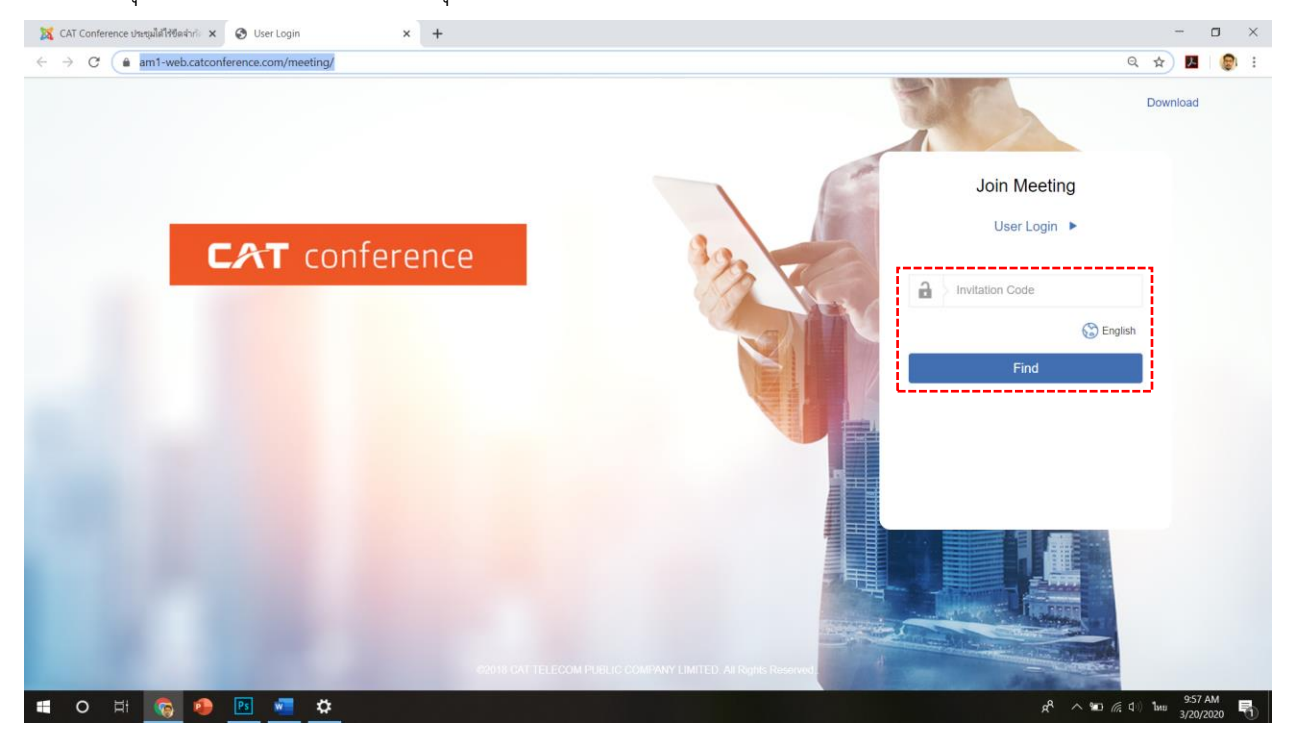

3. คลิกปุ่ม Download Link เพื่อทำการติดตั้งระบบ (สำหรับผู้ติดตั้งครั้งแรก หากเคยติดตั้งแล้ว คลิกปุ่ม Start ได้เลย)

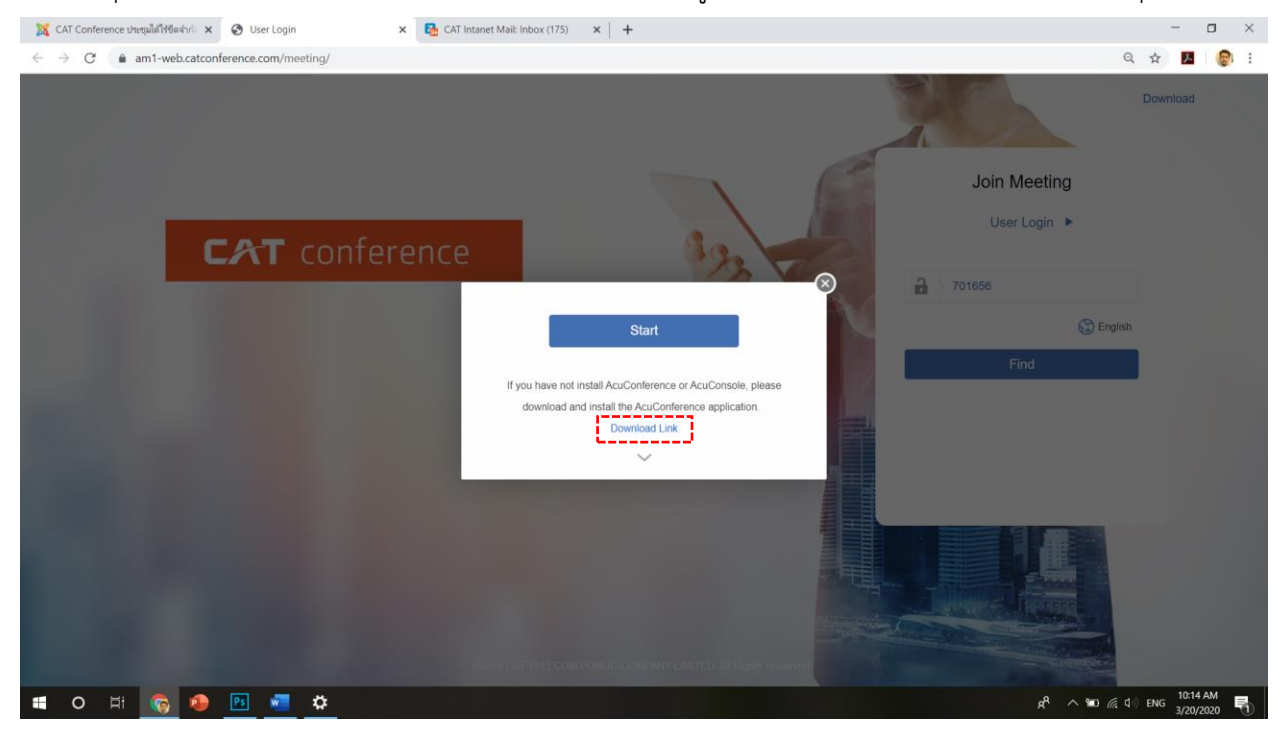

4. เมื่อดาวน์โหลดเสร็จแล้วจะได้ไฟล์ catconference\_setup.zip ทำการแตกไฟล์

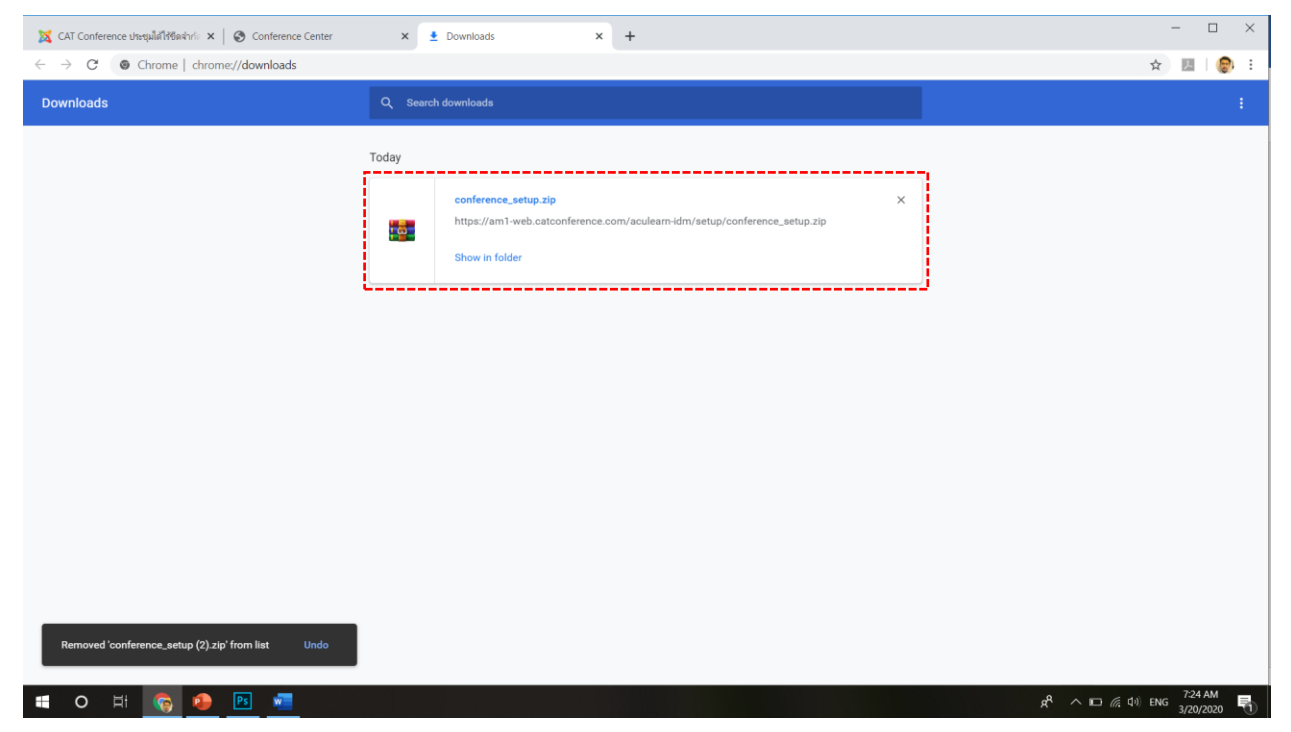

- 5. ท าการติดตั้งโดยดับเบิลคลิกที่ไฟล์ catconference\_setup.exe
- 6. คลิกปุ่ม I Agree เพื่อเริ่มติดตั้ง

**AcuLe@rn Software Installation - AcuConference** 

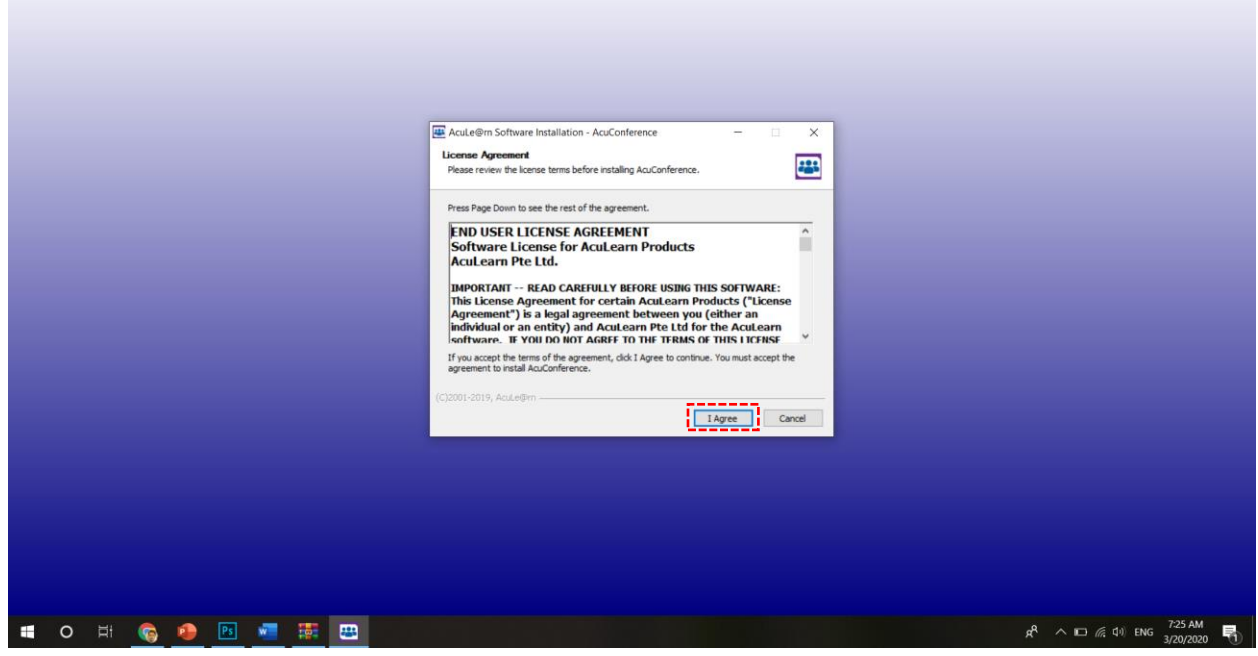

7. เมื่อติดตั้งเสร็จ คลิกปุ่ม Close

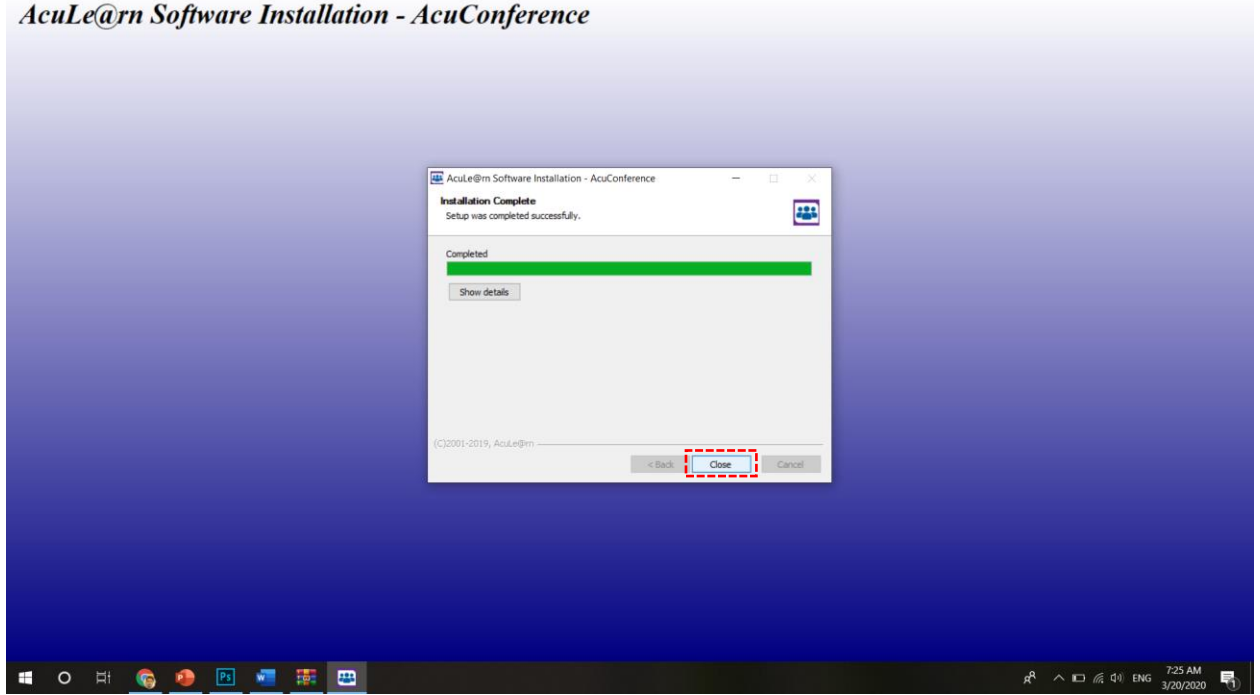

#### 8. กลับมาที่หน้า Browser คลิกปุ่ม Start เพื่อเข้าสู่ห้องประชุม

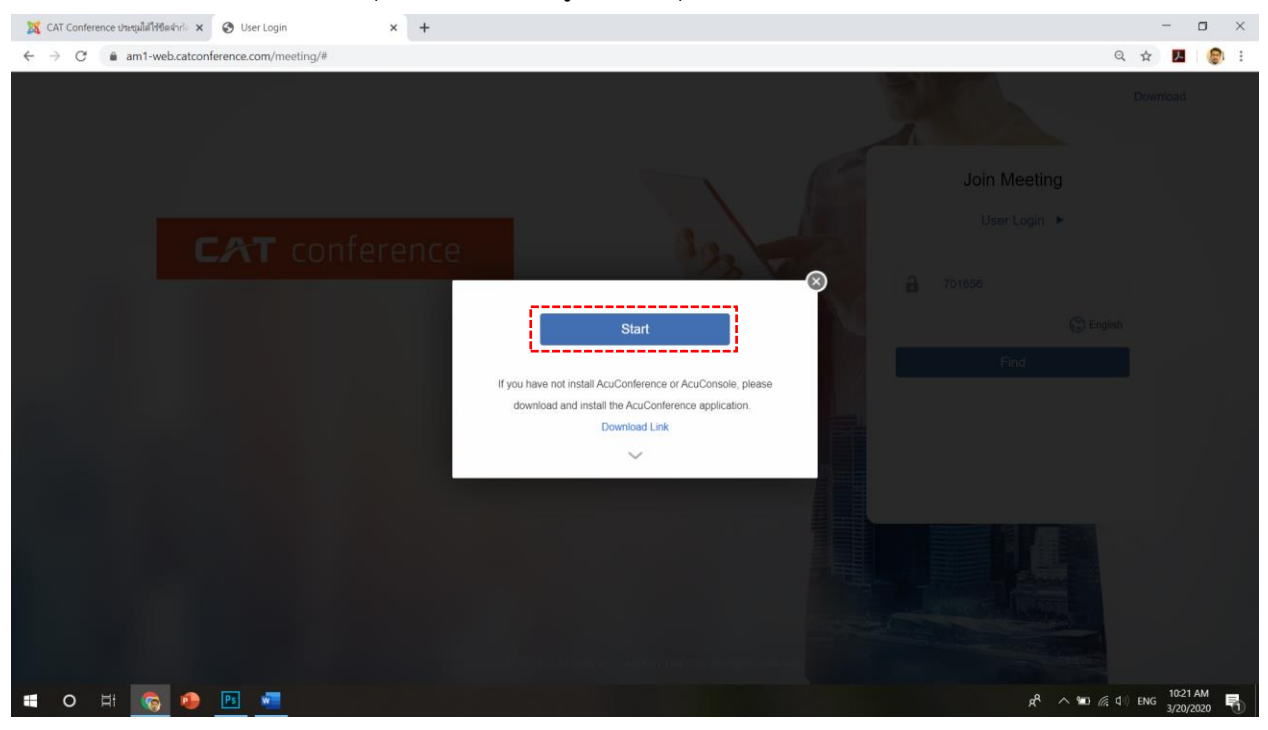

#### 9.คลิกปุ่ม Open starter เพื่อเริ่มใช้งาน

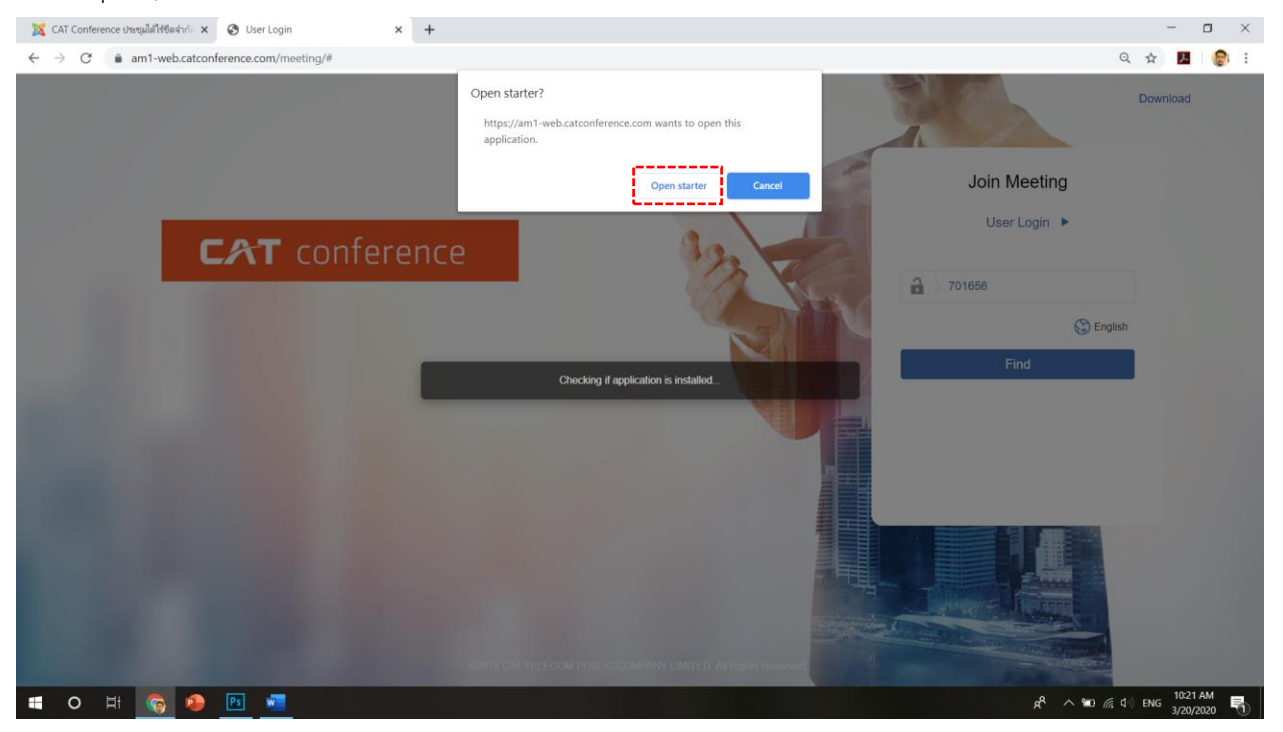

10. กรอกชื่อผู้ใช้ลงในช่อง My Display Name เพื่อใช้แสดงในระหว่างการประชุม (กำหนดได้ตามต้องการ) คลิกปุ่ม OK เพื่อเข้าสู่ห้องประชุม

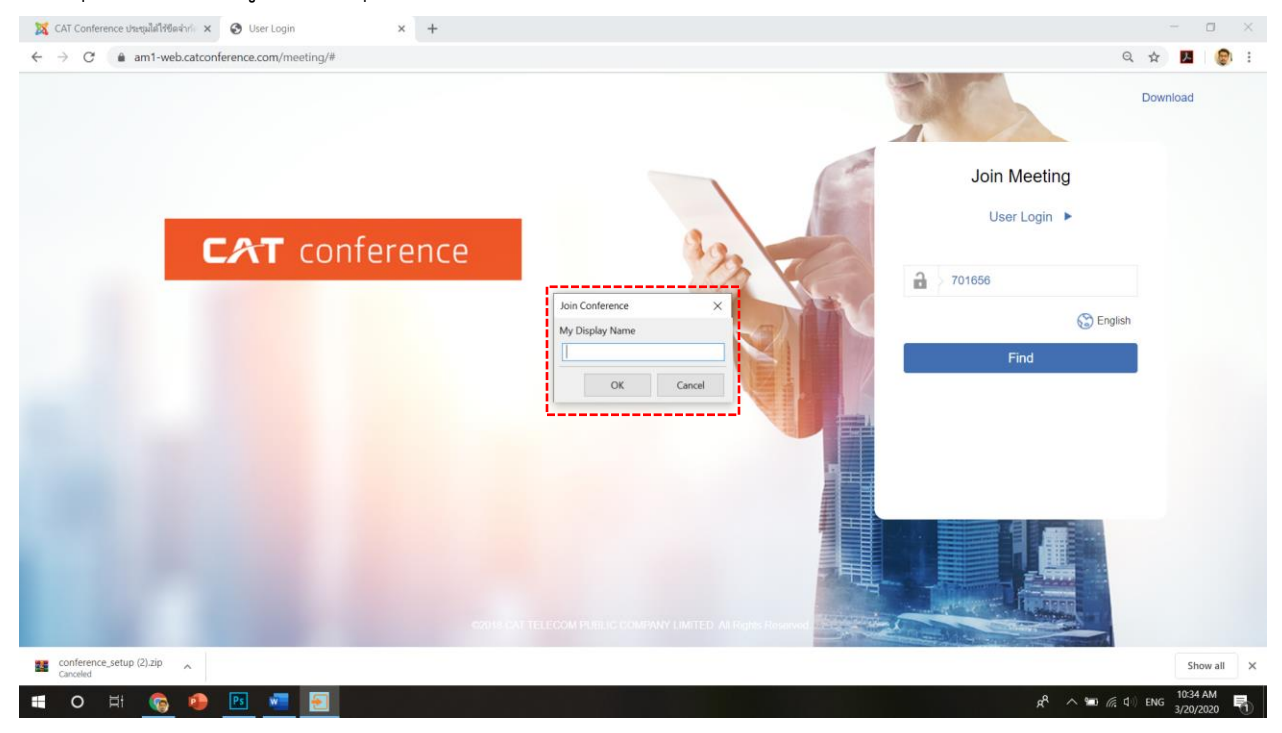

11. ระบบจะตรวจสอบอุปกรณ์เชื่อมต่อ กล้อง ไมค์ ลำโพง คลิกปุ่มเครื่องหมายถูกเพื่อเข้าห้องประชุม

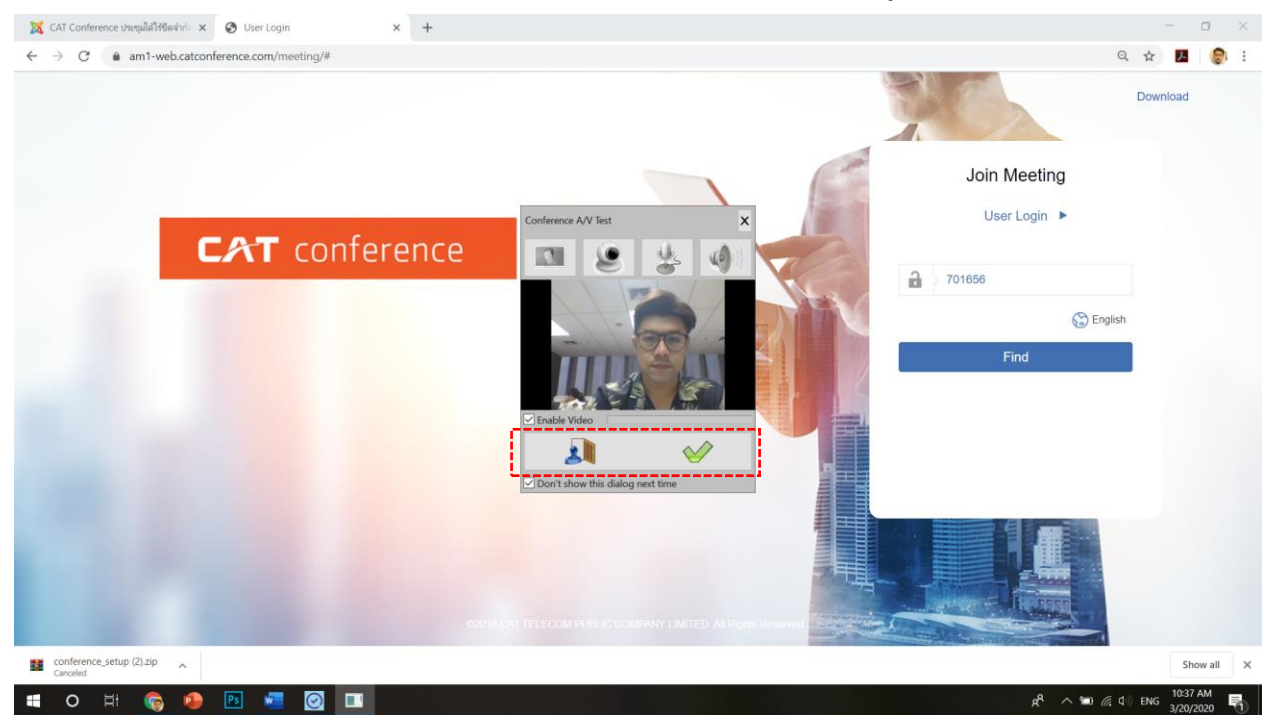

### 12. เข้าสู่ห้องประชุม

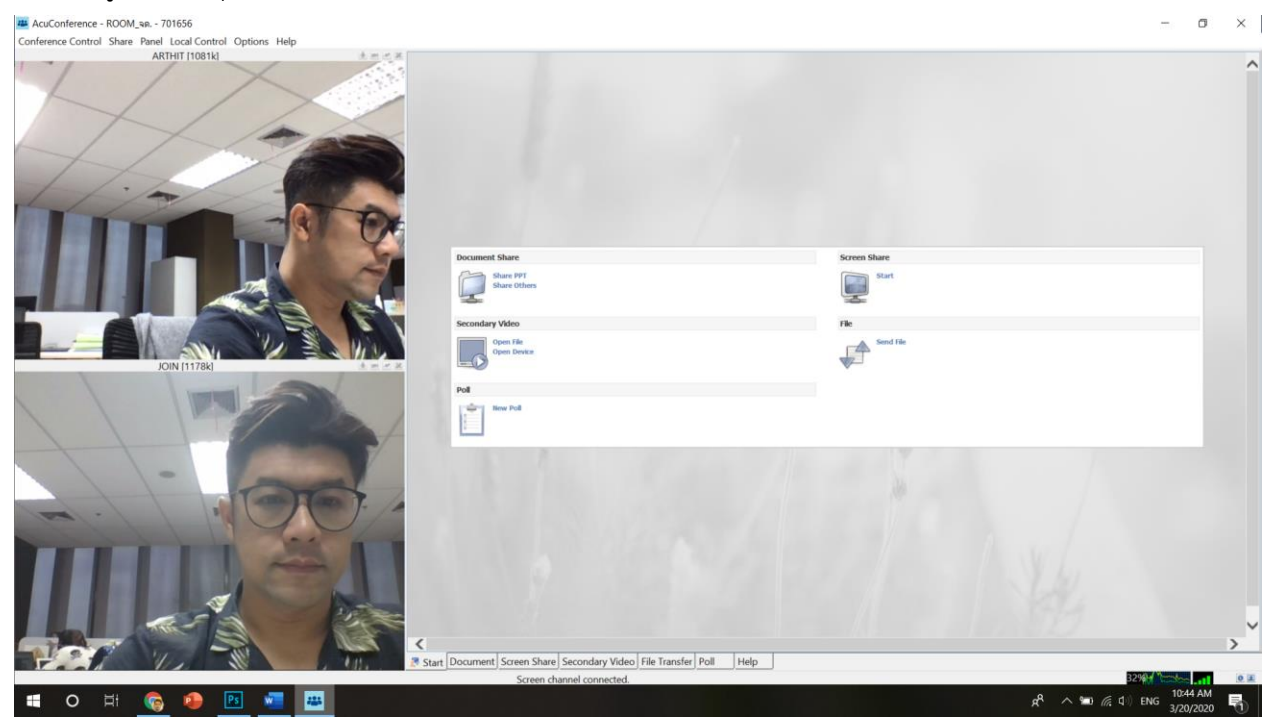

### <span id="page-17-0"></span>**การใช้งาน CAT conference ส าหรับเจ้าของห้องประชุม (Host)**

#### **กรณีใช้ผ่านมือถือระบบ iOS**

1. เปิด App Store ค้นหาแอปพลิเคชัน Acuconf 9 ทำการติดตั้งและเปิดใช้งาน

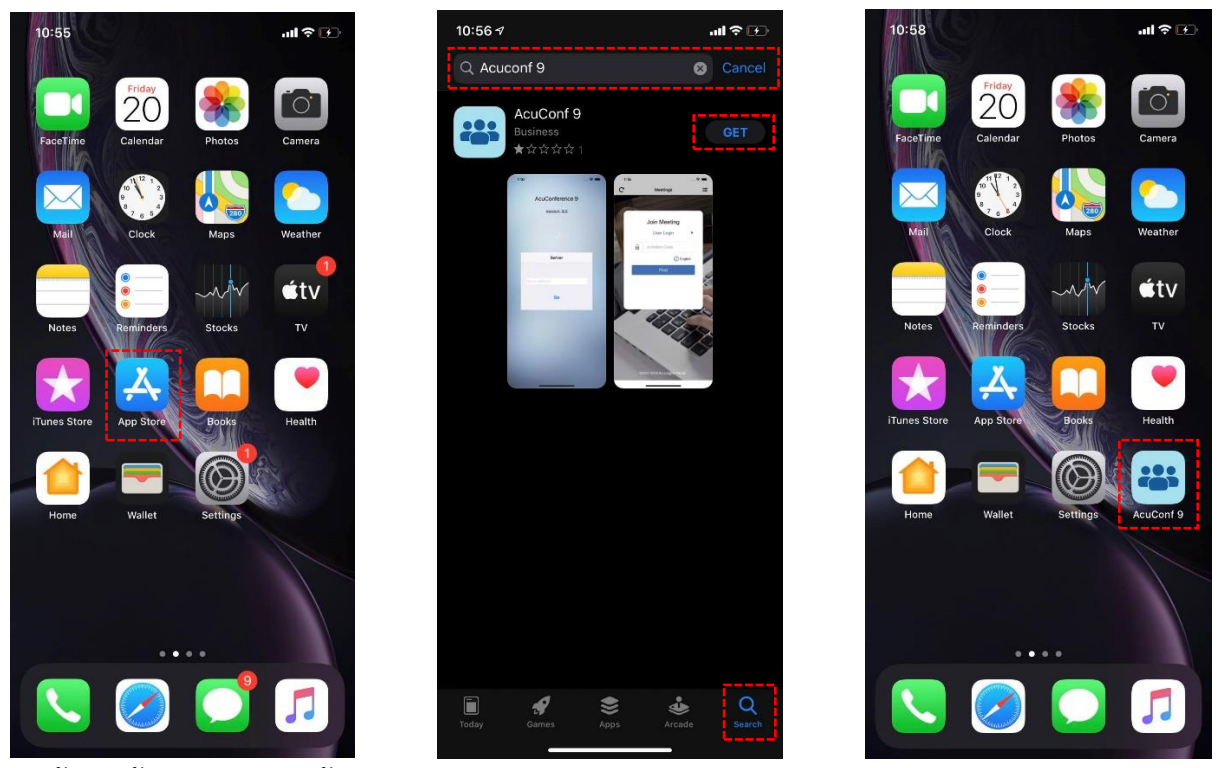

2. เจ้าของห้องประชุมกรอกข้อมูล Server Address : am1-web.catconference.com คลิกปุ่ม Go > คลิกปุ่ม User Login > กรอก Domain, Userid, Password ของ Host แล้วคลิกปุ่ม Login เพื่อเข้าสู่ระบบ

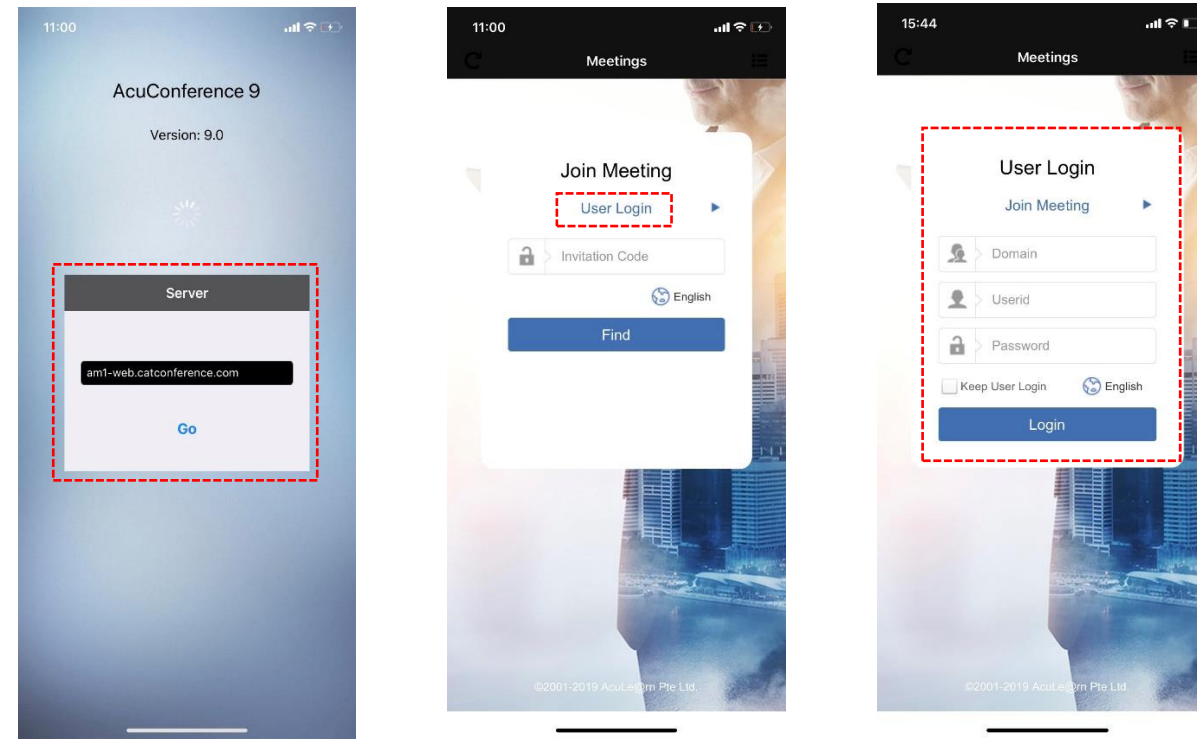

3. คลิกปุ่ม + เพื่อสร้างห้องประชุม > ตั้งชื่อห้องประชุมในช่อง Room แล้ว คลิกปุ่ม Save > คลิกที่รูปห้องประชุมที่ได้ทำการสร้างไว้

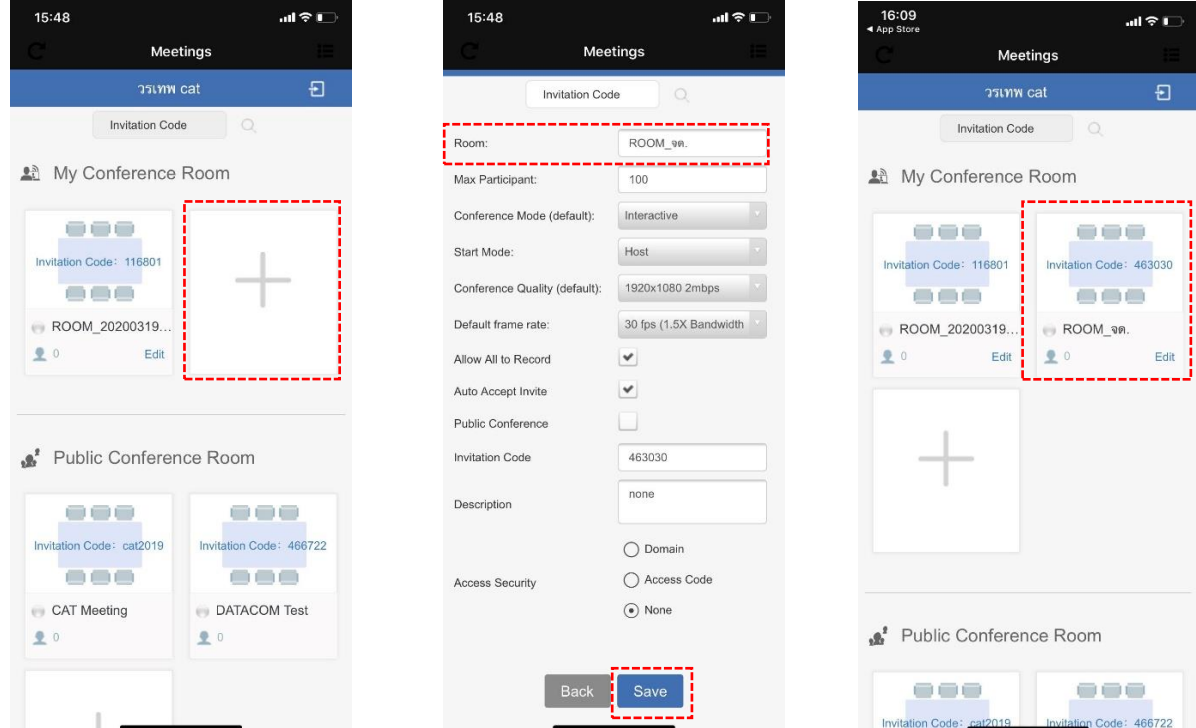

4. กรอกชื่อผู้ใช้ลงในช่อง Display Name เพื่อใช้แสดงในระหว่างการประชุม (กำหนดได้ตามต้องการ)

คลิกปุ่ม OK เพื่อเข้าสู่ห้องประชุม

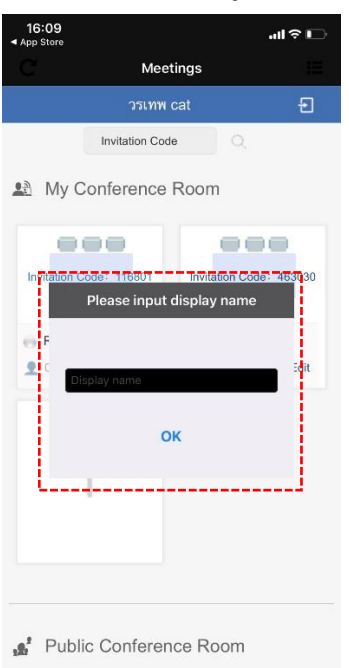

---

tion Code: 466722

ana

Invitation Code: cat2

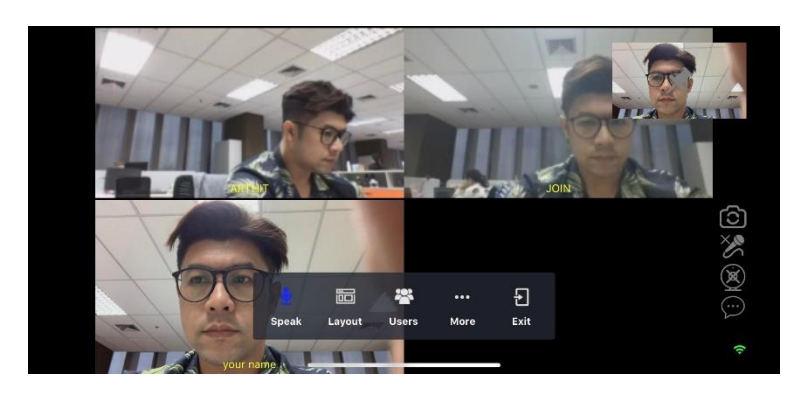

เจ้าของห้องประชุม (Host) สามารถส่ง Link และ Invitation Code ด้วยการ Copy ข้อความตามรูปแบบข้างล่างนี้ แล้วส่งไปให้บุคคลที่จะเชิญให้เข้าร่วมประชุม ทาง e-Mail, Line, CAT Chat หรือ Social Network อื่นๆ

ท่านสามารถเข้าร่วมประชุมผ่าน Link นี้ https://am1-web.catconference.com/meeting/

ด้วย Invitation Code : XXXXXX

### <span id="page-19-0"></span>**การใช้งาน CAT conference ส าหรับผู้เข้าร่วมประชุม (Join Meeting)**

#### **กรณีใช้ผ่านมือถือระบบ iOS**

1. เปิด App Store ค้นหาแอปพลิเคชัน Acuconf 9 ทำการติดตั้งและเปิดใช้งาน

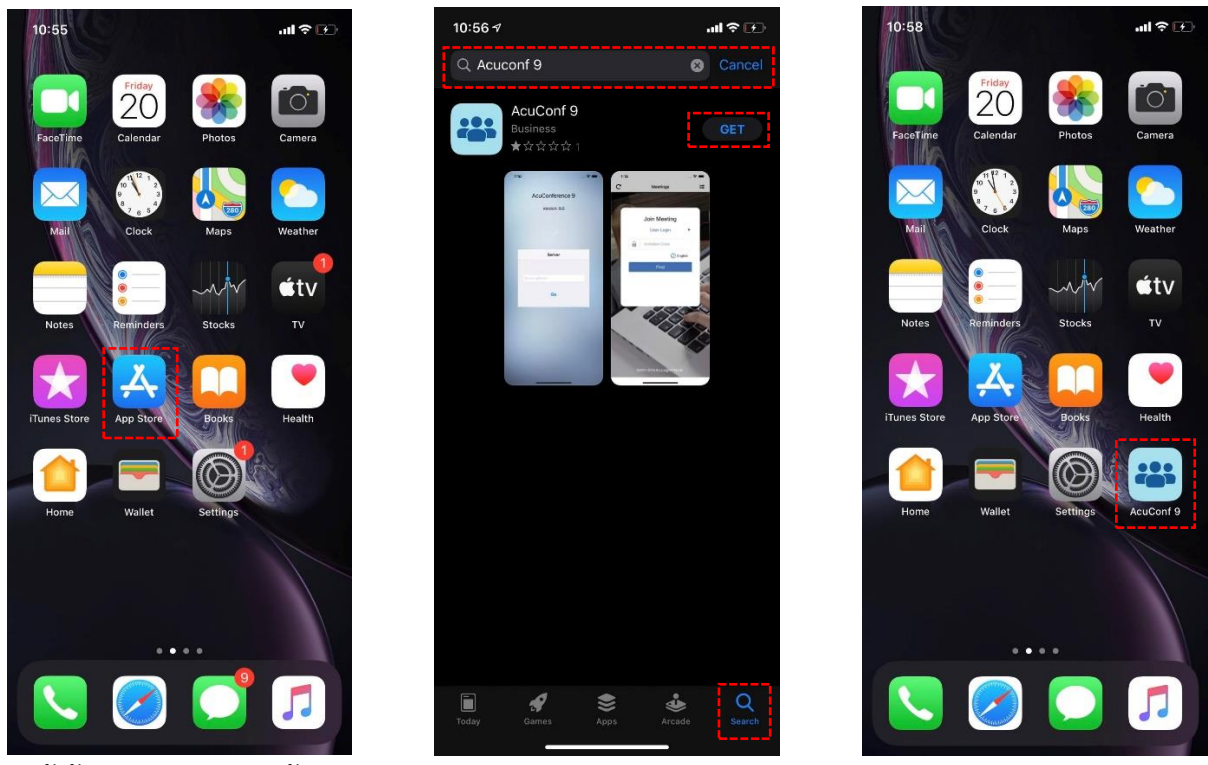

2. ผู้เข้าร่วมประชุมกรอกข้อมูล Server Address : am1-web.catconference.com คลิกปุ่ม Go > กรอก Invitation Code ที่รับมา คลิกปุ่ม Find เพื่อค้นหา > กรอกชื่อผู้ใช้ คลิกปุ่ม OK เพื่อเข้าร่วมประชุม

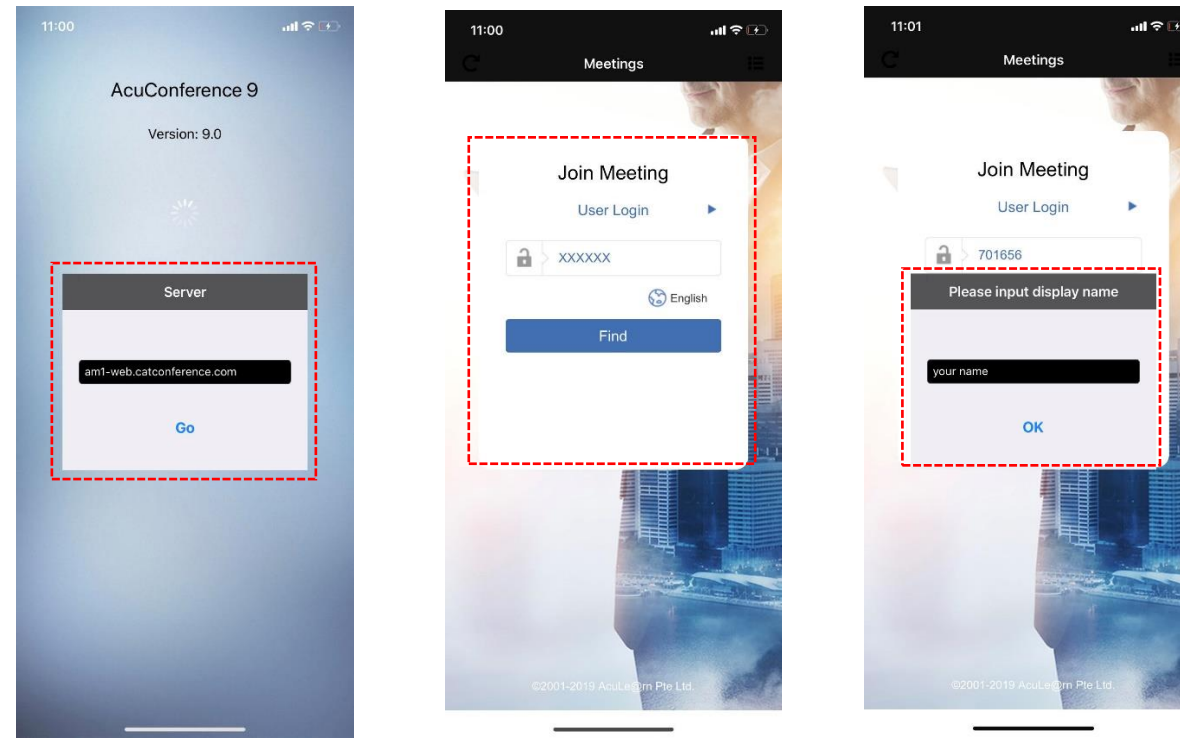

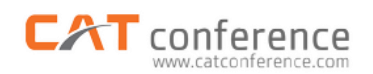

### 3. เข้าสู่ห้องประชุม

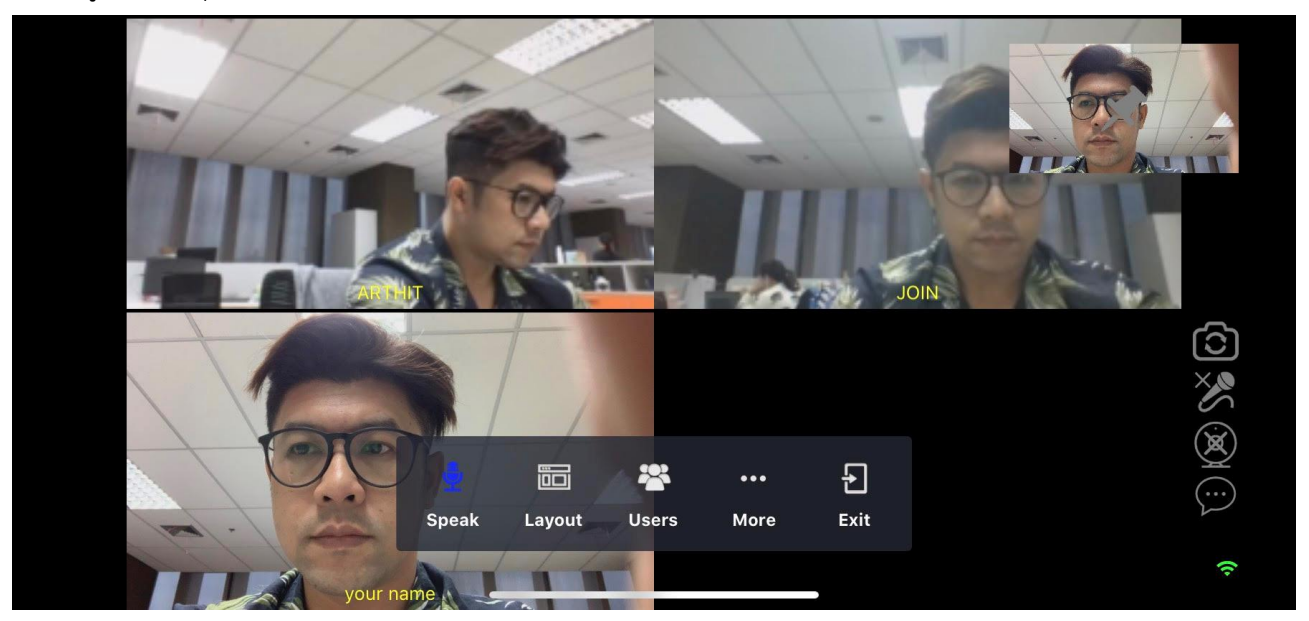

### <span id="page-21-0"></span>**การใช้งาน CAT conference ส าหรับเจ้าของห้องประชุม (Host)**

### **กรณีใช้ผ่านมือถือระบบ Android**

1. เปิด Play Store ค้นหาแอปพลิเคชัน Acuconf 9 ทำการติดตั้งและเปิดใช้งาน

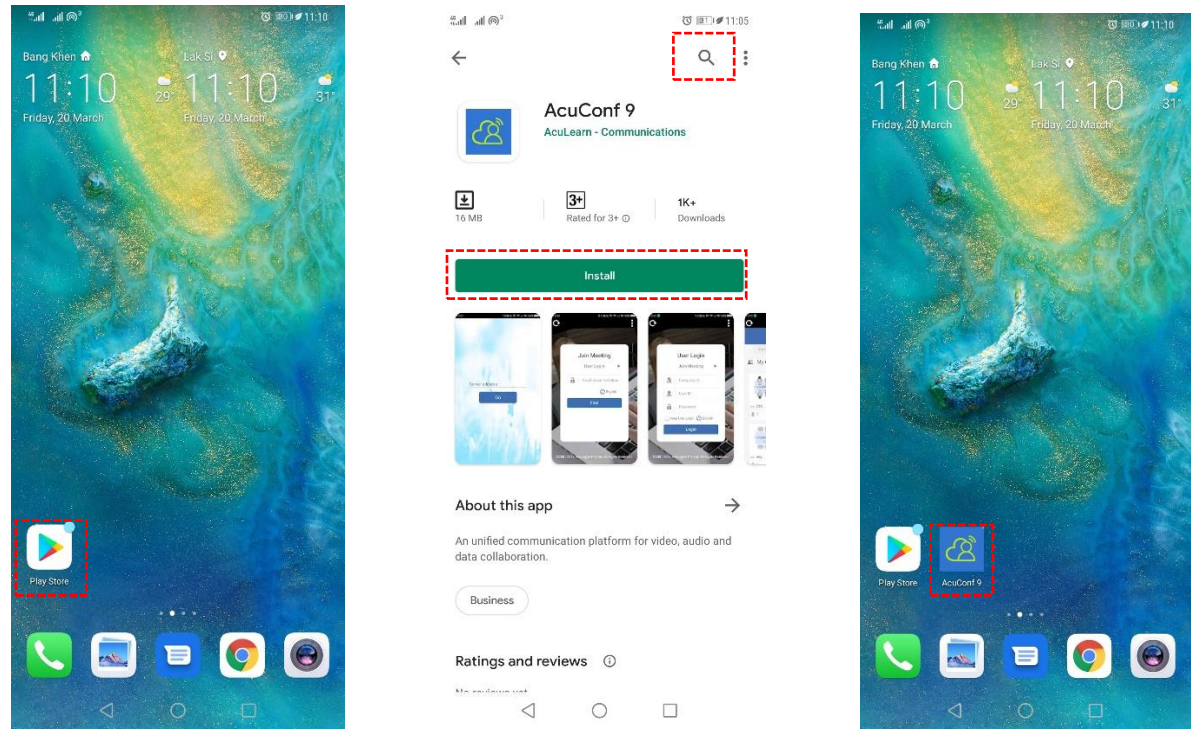

2. เจ้าของห้องประชุมกรอกข้อมูล Server Address : am1-web.catconference.com คลิกปุ่ม Go > คลิกปุ่ม User Login > กรอก Domain, Userid, Password ของ Host แล้วคลิกปุ่ม Login เพื่อเข้าสู่ระบบ

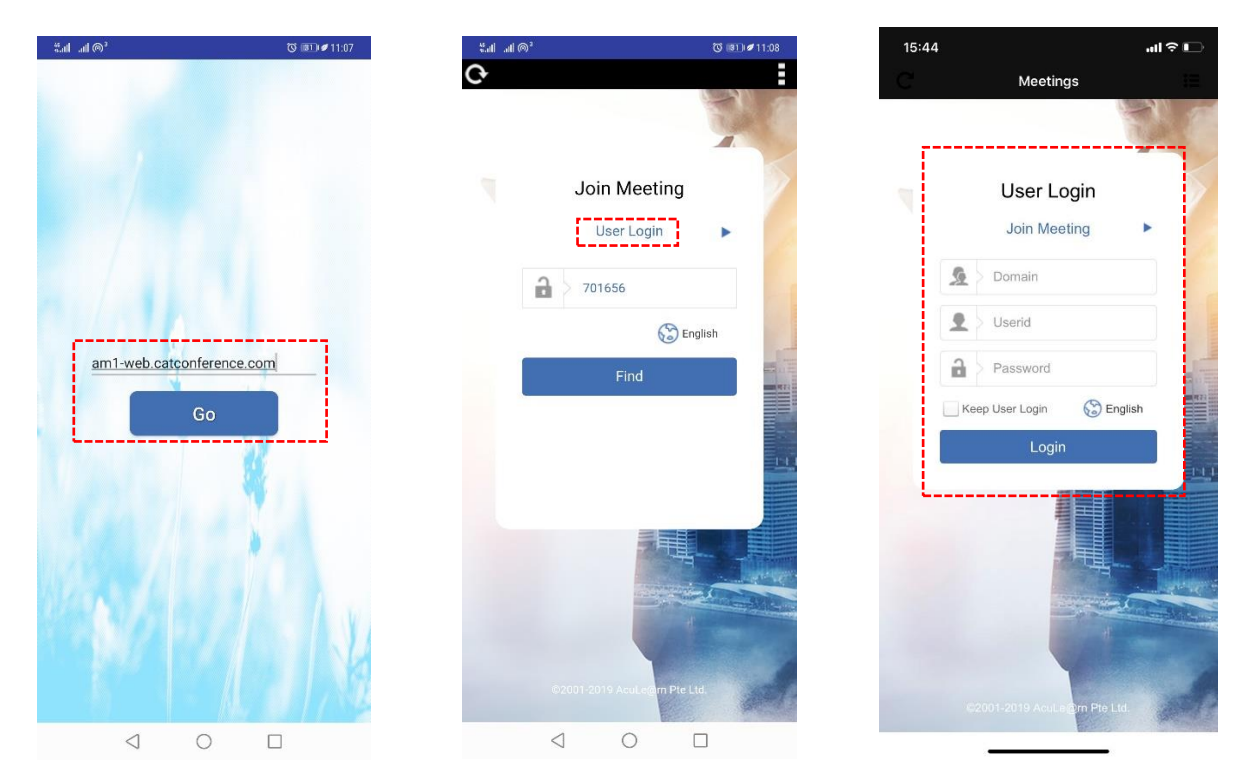

3. คลิกปุ่ม + เพื่อสร้างห้องประชุม > ตั้งชื่อห้องประชุมในช่อง Room แล้ว คลิกปุ่ม Save > คลิกที่รูปห้องประชุมที่ได้ท าการสร้างไว้

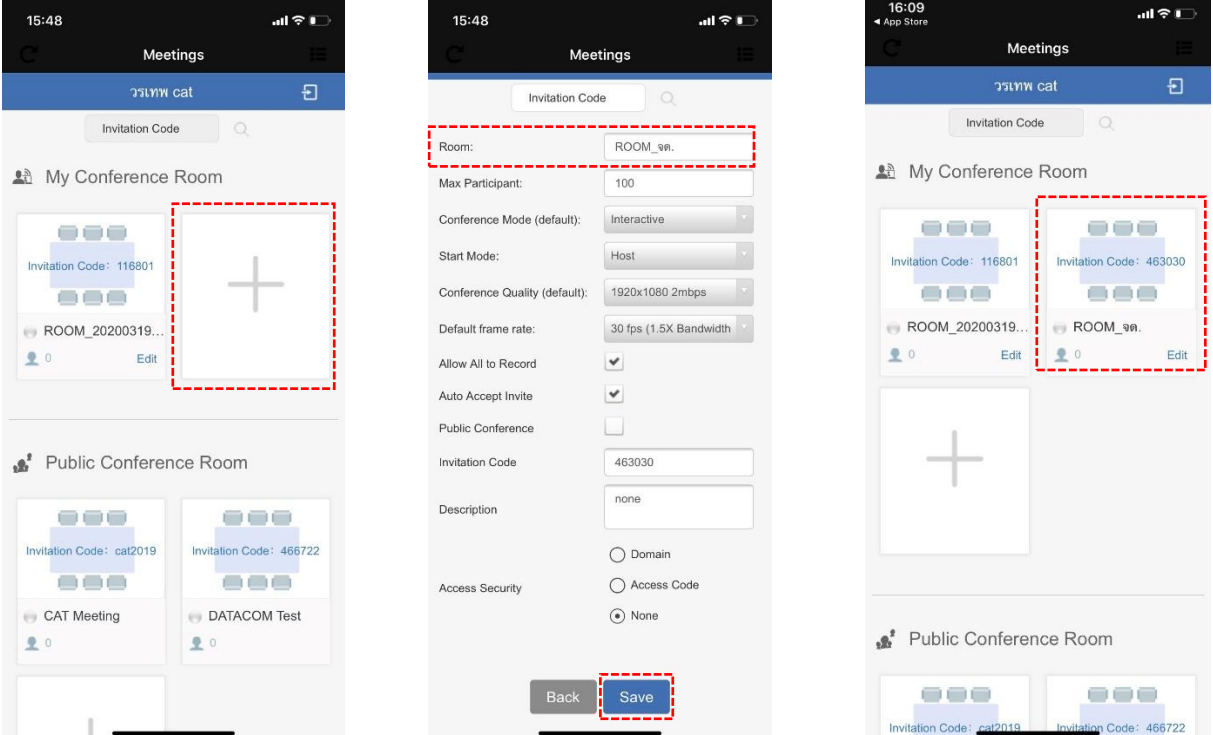

4. กรอกชื่อผู้ใช้ลงในช่อง Display Name เพื่อใช้แสดงในระหว่างการประชุม (กำหนดได้ตามต้องการ)

คลิกปุ่ม OK เพื่อเข้าสู่ห้องประชุม

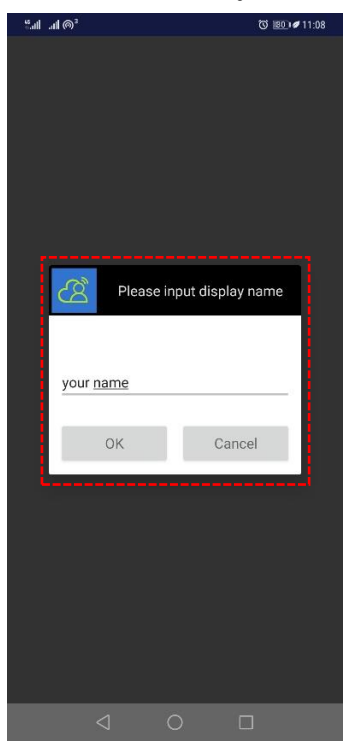

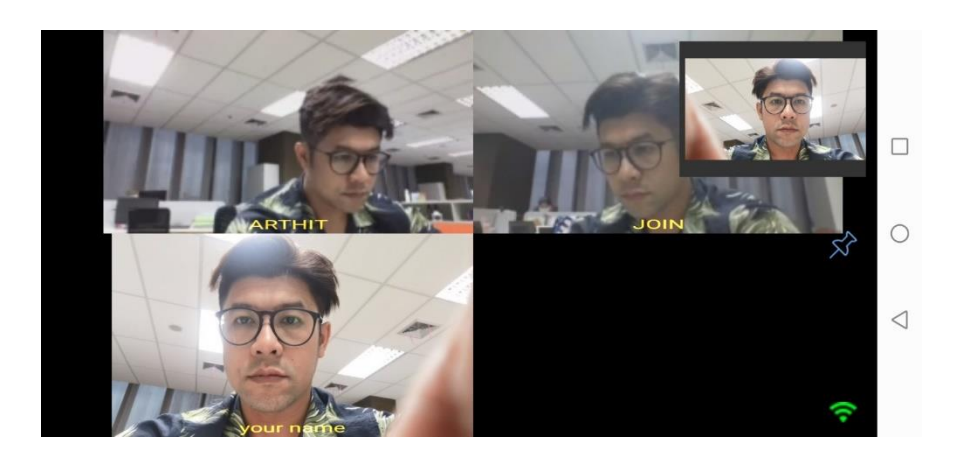

เจ้าของห้องประชุม (Host) สามารถส่ง Link และ Invitation Code ด้วยการ Copy ข้อความตามรูปแบบข้างล่างนี้ แล้วส่งไปให้บุคคลที่จะเชิญให้เข้าร่วมประชุม ทาง e-Mail, Line, CAT Chat หรือ Social Network อื่นๆ

ี<mark>ท่านสามารถเข้าร่วมประชุมผ่าน Link นี้</mark> https://am1-web.catconference.com/meeting/ ด้วย Invitation Code : XXXXXX

### <span id="page-23-0"></span>**การใช้งาน CAT conference ส าหรับผู้เข้าร่วมประชุม (Join Meeting)**

### **กรณีใช้ผ่านมือถือระบบ Android**

1. เปิด Play Store ค้นหาแอปพลิเคชัน Acuconf 9 ท าการติดตั้งและเปิดใช้งาน

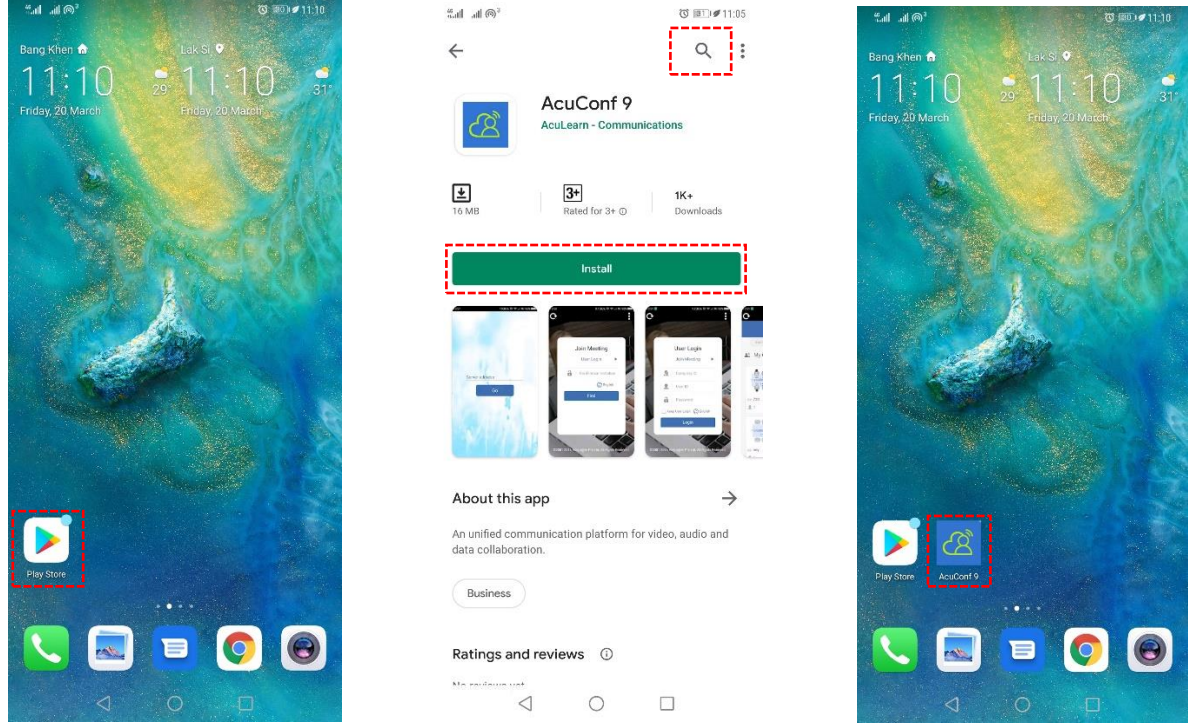

2. ผู้เข้าร่วมประชุมกรอกข้อมูล Server Address : am1-web.catconference.com คลิกปุ่ม Go > กรอก Invitation Code ที่รับมา คลิกปุ่ม Find ค้นหาห้องประชุม > กรอกชื่อผู้ใช้ คลิกปุ่ม OK เพื่อเข้าร่วมประชุม

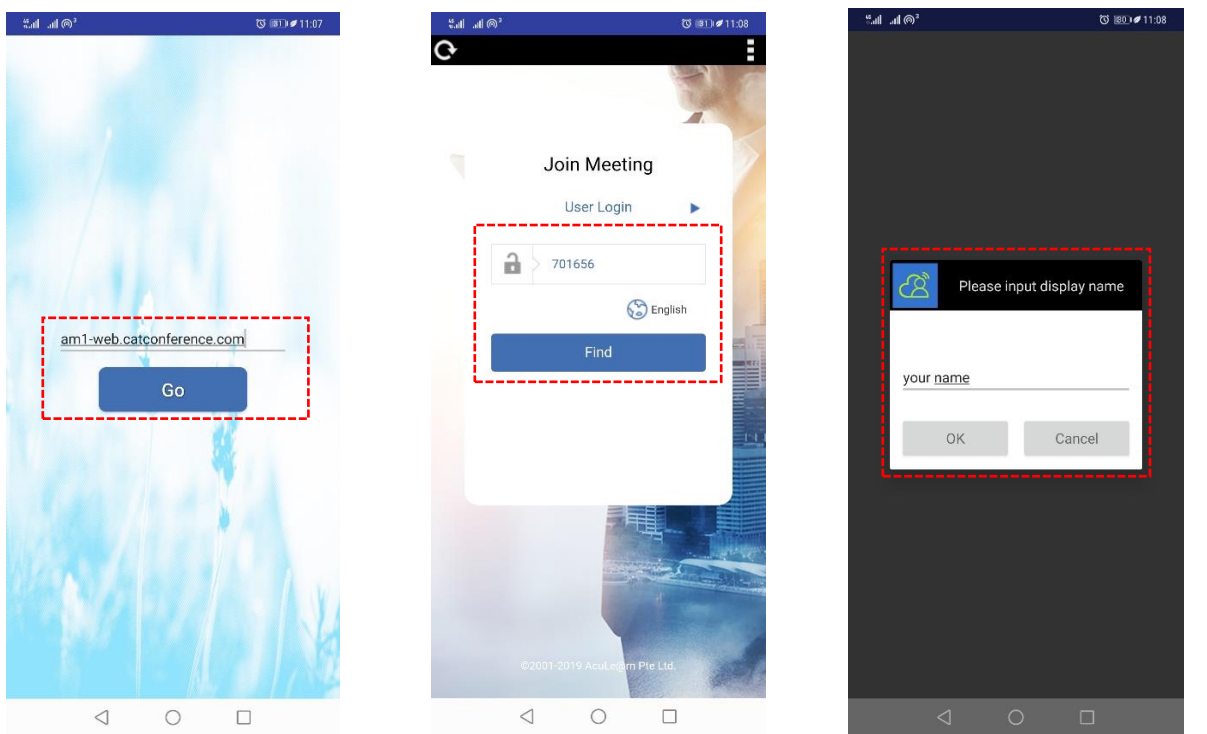

#### 3. เข้าสู่ห้องประชุม

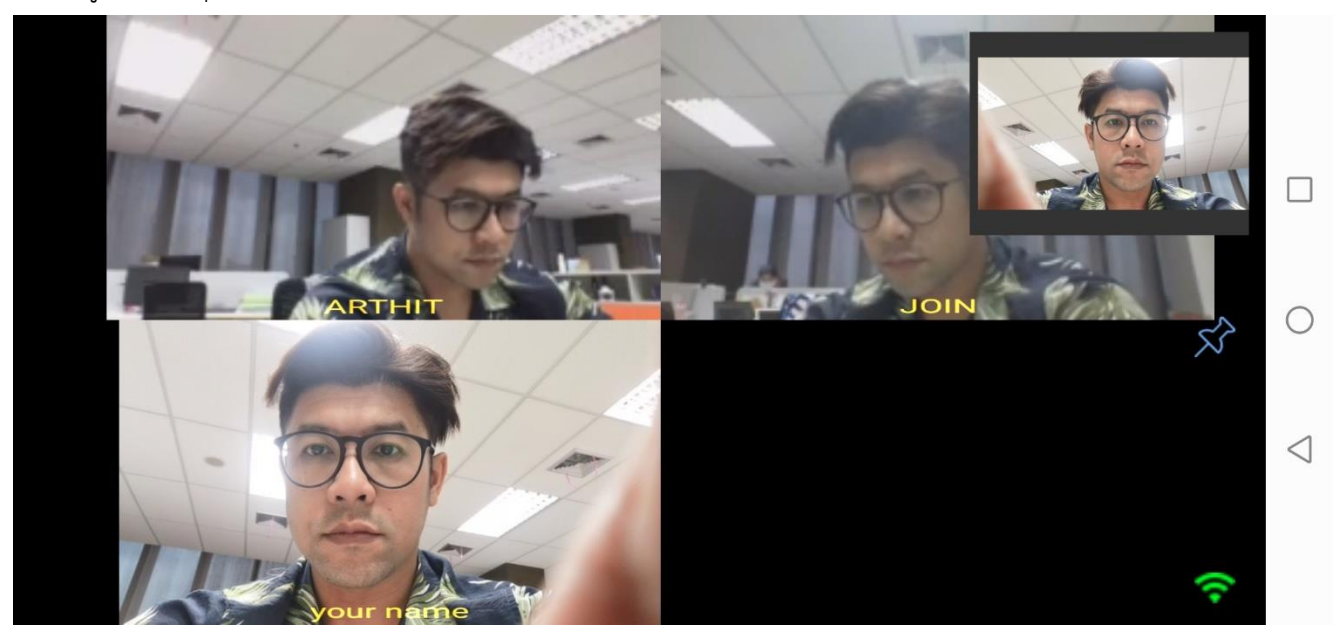

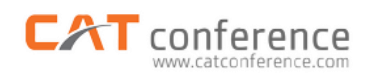